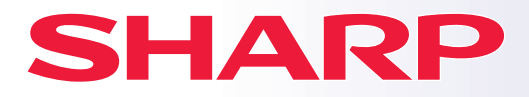

**ЦИФРОВАЯ МНОГОФУНКЦИОНАЛЬНАЯ СИСТЕМА**

**BP-50M26 МОДЕЛЬ: BP-50M31 BP-50M36 BP-50M45 BP-50M55 BP-50M65 BP-70M31 BP-70M36 BP-70M45 BP-70M55 BP-70M65 BP-50M26 BP-70M31<br>BP-50M31 BP-70M36<br>BP-50M36 BP-70M45<br>BP-50M45 BP-70M55** 

# **Краткое руководство**

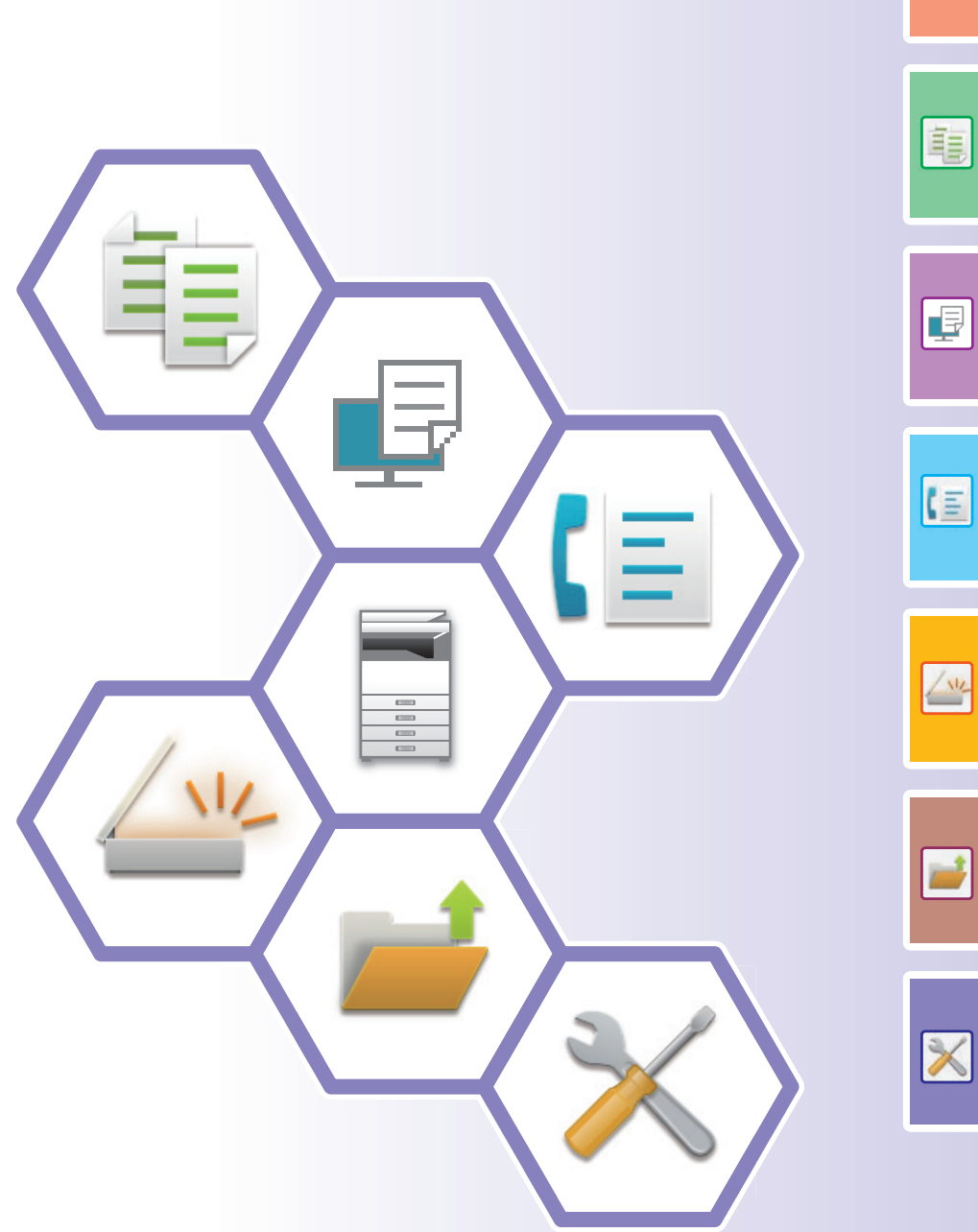

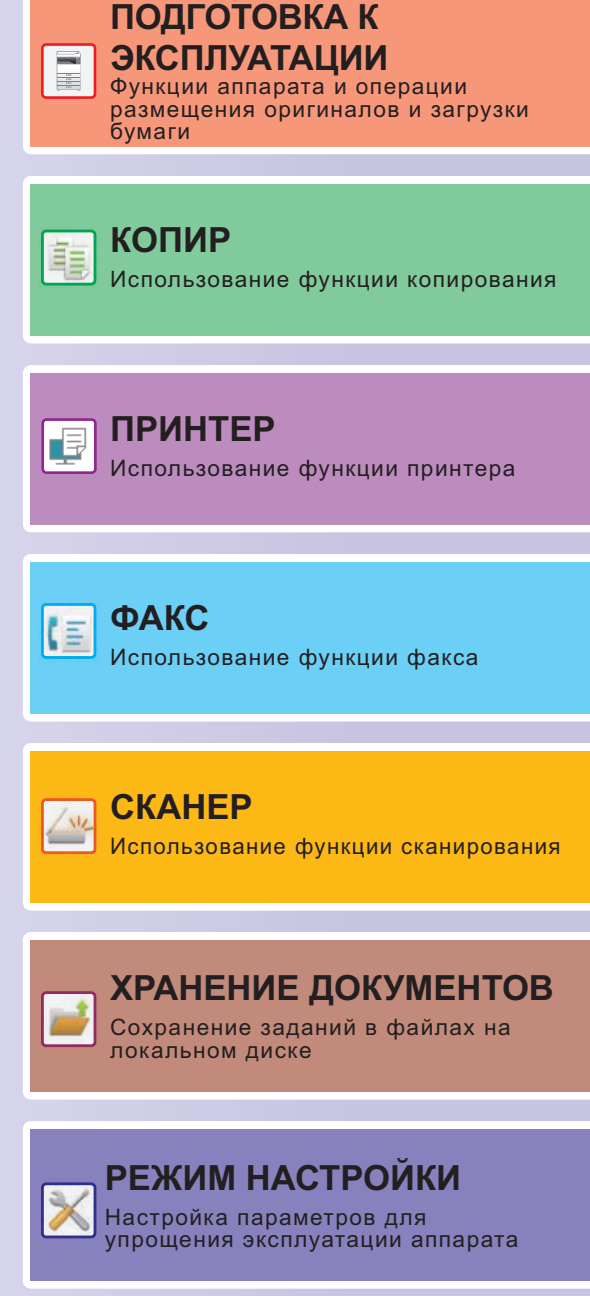

## <span id="page-1-0"></span>**ПОЛЬЗОВАНИЕ РУКОВОДСТВАМИ**

### **Начальное руководство**

В этом руководстве описаны основные операции по эксплуатации аппарата, меры предосторожности, необходимые для его безопасной эксплуатации, а также приведена информация для администратора. Прочтите это руководство перед эксплуатацией аппарата.

Подробное описание операций по эксплуатации и информация об устранении неполадок приведены в руководстве пользователя.

### **Руководство пользователя**

В документе "Руководство Пользователя" содержится подробное описание функций аппарата, которые можно использовать.

Руководства для данного аппарата загружены на веб-сайт. На сенсорной панели аппарата коснитесь [Руководство Пользователя], чтобы отобразился QR-код.

Отсканируйте QR-код с помощью смартфона или другого устройства, чтобы перейти на веб-сайт, на котором находятся руководства.

С веб-сайта можно загрузить различные руководства. Туда также загружено руководство пользователя в формате HTML, которое можно просмотреть на смартфоне или компьютере.

### **Руководство по установке программного обеспечения**

В этом руководстве описан процесс установки программного обеспечения и настройки параметров для использования аппарата в качестве принтера или сканера.

### **Руководство по Cloud Connect**

В этом руководстве описано подключение аппарата к облачной службе в Интернете, позволяющее загружать в облачное хранилище сканированные данные и печатать сохраненные в нем данные.

### **Руководство по AirPrint**

В этом руководстве описано использование функций AirPrint.

### **Загрузка руководства пользователя в формате PDF**

Войдите на веб-сайт, используя следующий URL или QR-код.

Веб-сайт отображается на английском языке.

Перед просмотром и загрузкой руководства переключитесь на предпочтительный язык.

То же "Руководство пользователя" также можно просматривать, загрузив с веб-сайта на компьютер.

\* Типы руководств могут обновляться. Дополнительную информацию см. на веб-сайте производителя. URL:

https://global.sharp/restricted/products/copier/downloads/manuals/select.html

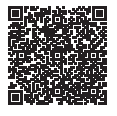

## **СОДЕРЖАНИЕ**

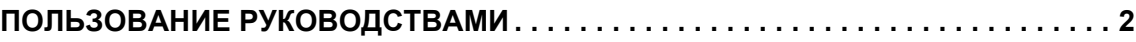

### **ПОДГОТОВКА К ЭКСПЛУАТАЦИИ**

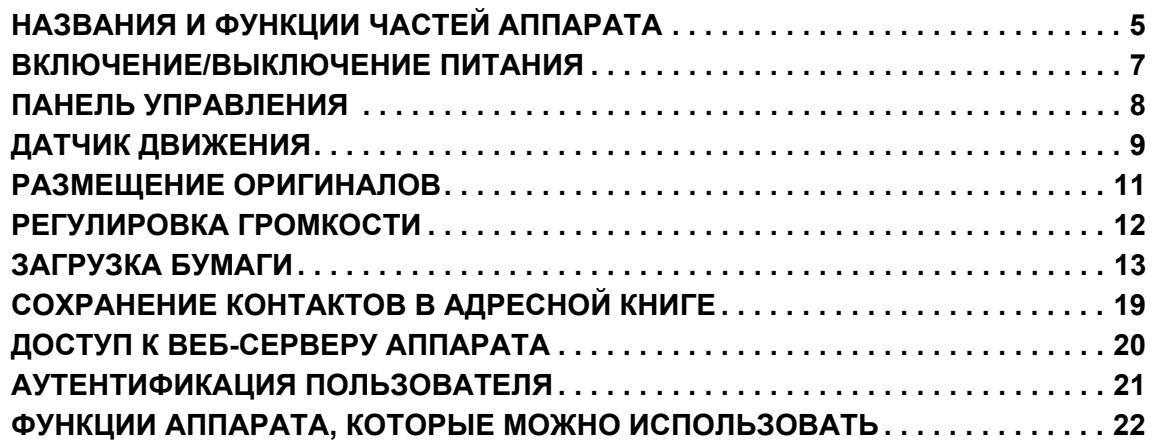

### **КОПИР**

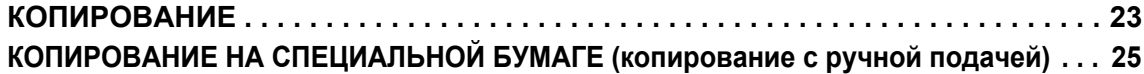

### **ПРИНТЕР**

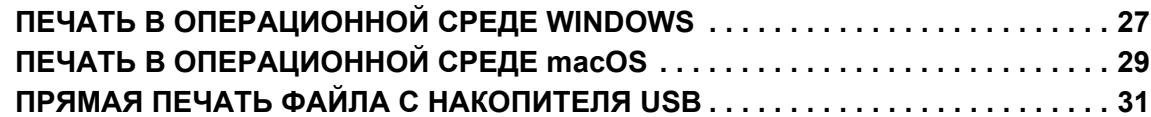

### **ФАКС**

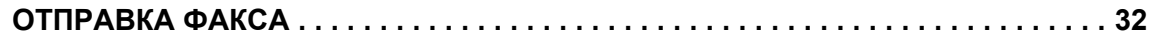

### **СКАНЕР**

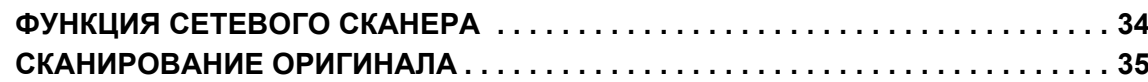

### **ХРАНЕНИЕ ДОКУМЕНТОВ**

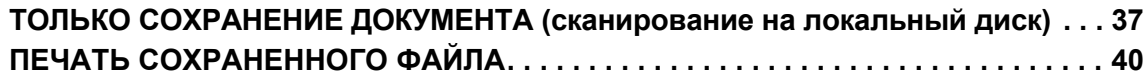

### **РЕЖИМ НАСТРОЙКИ**

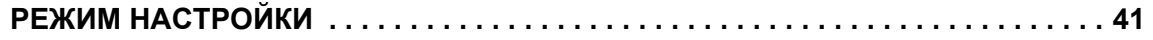

# <span id="page-4-2"></span><span id="page-4-0"></span>**ПОДГОТОВКА К ЭКСПЛУАТАЦИИ**

<span id="page-4-1"></span>В данном разделе приведена общая информация об аппарате, включая названия и функции частей аппарата и его периферийных устройств, а также об операциях размещения оригиналов и загрузки бумаги.

### **НАЗВАНИЯ И ФУНКЦИИ ЧАСТЕЙ АППАРАТА**

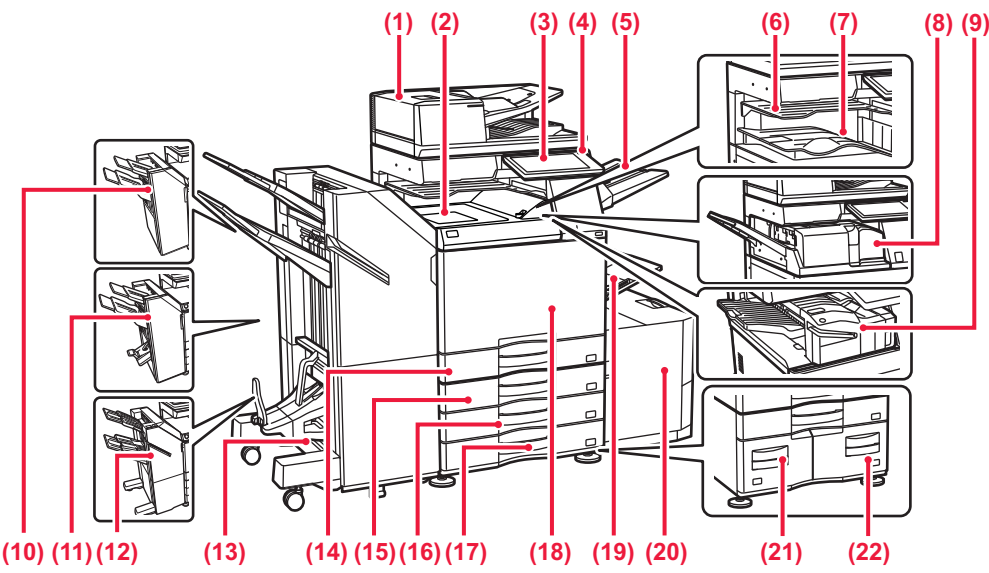

- **(1) Автоматический подающий лоток документа** Это устройство выполняет подачу и сканирование нескольких оригиналов <sup>в</sup> автоматическом режиме. Возможно автоматическое сканирование 2-сторонних оригиналов.
- **(2) Блок передачи копий\*** финишером или финишером для скрепления внакидку.
- **(3) Панель управления** Используется для подключения к аппарату устройства USB, например, накопителя USB.<br><u>▶ ПАНЕЛЬ [УПРАВЛЕНИЯ](#page-7-1) (стр. 8)</u>
- **(4) Главный индикатор** Этот индикатор светится, если главный выключатель питания аппарата находится в положении " ". **(5) Выходной лоток (правый лоток)\***
- При необходимости в этот лоток можно выводить копии. **(6) Лоток разделения заданий (верхний лоток)\***
- В этот лоток выводятся отпечатки.
- **(7) Выходной лоток\***
- <sup>В</sup> этот лоток выводятся отпечатки. **(8) Блок фальцовки\***
- Служит для фальцовки <sup>и</sup> вывода листов бумаги. **(9) Внутренний финишер\***
- Служит для скрепления листов бумаги. Кроме того, можно установить дырокол для пробивания отверстий <sup>в</sup> отпечатках. Скрепление также можно выполнять вручную. **(10) Финишер\***
- Служит для скрепления листов бумаги. Для пробивания отверстий в листах бумаги на выходе можно также установить дырокол. **(11) Финишер для скрепления внакидку\***
- Служит для скрепления и сгибания листов бумаги. Для пробивания отверстий в листах бумаги на выходе можно также установить дырокол.
- **(12) Финишер (Большой Накопитель)\*** Служит для скрепления листов бумаги. Для пробивания отверстий в листах бумаги на выходе можно также установить дырокол. Скрепление также можно выполнять вручную.
- **(13) Финишер для скрепления внакидку (Большой Накопитель)\*** Служит для скрепления и сгибания листов бумаги. Для<br>пробивания отверстий в листах бумаги на выходе можнс<br>также установить дырокол.
- Скрепление также можно выполнять вручную. **(14) Лоток 1**
- 
- Используется для хранения бумаги. Можно загрузить до 550<br>листов бумаги (80 г/м<sup>2</sup> (20 фунт)).<br>**15) Лоток 2 (если установлена стойка с выдвижными)**<br>**потками для бумаги на 550/2х550/3х550/550&2100 листов** Используется для хранения бумаги. Можно загрузить до 550 листов бумаги (80 г/м2 (20 фунт)).
- **(16) Лоток 3 (если установлена стойка с выдвижными лотками для бумаги на 2x550/3x550 листов)\*** Используется для хранения бумаги. Можно загрузить до 550 листов бумаги (80 г/м2 (20 фунт)).
- **(17) Лоток 4 (если установлена стойка с выдвижными лотками для бумаги на 3x550 листов)\*** Используется для хранения бумаги. Можно загрузить до 550 листов бумаги (80 г/м2 (20 фунт)).
- **(18) Передняя обложка** Открывается для включения или выключения питания главным выключателем, а также для замены тонер-картриджа. **(19) Лоток ручной подачи**
	- Используется для подачи бумаги вручную. При загрузке бумаги, формат которой превышает A4R или 8-1/2" x 11"R, выдвигайте направляющую. ► Лоток ручной [подачи](#page-14-0) (стр. 15)
- (20) Поток 5 (если установлен лоток для бумаги большой емкости)\*<br>Используется для хранения бумаги. Можно загрузить до<br>3000 листов бумаги (80 г/м<sup>2</sup> (20 фунт)).<br>**Доток 3 (если установлена стойка с выдвижными**<br>потками для б
- Используется для хранения бумаги. Можно загрузить до 1200 листов бумаги (80 г/м2 (20 фунт)). **(22) Лоток 4 (если установлена стойка с выдвижными**
- **лотками для бумаги на 550&2100 листов)\*** Используется для хранения бумаги. Можно загрузить до 900 листов бумаги (80 г/м2 (20 фунт)).
- Периферийное устройство. Дополнительная информация приведена в документе "Руководство пользователя" В некоторых странах и регионах эта функция является стандартной или недоступна. Не на всех моделях. Обратитесь к своему дилеру или к ближайшему официальному представителю сервисной службы.

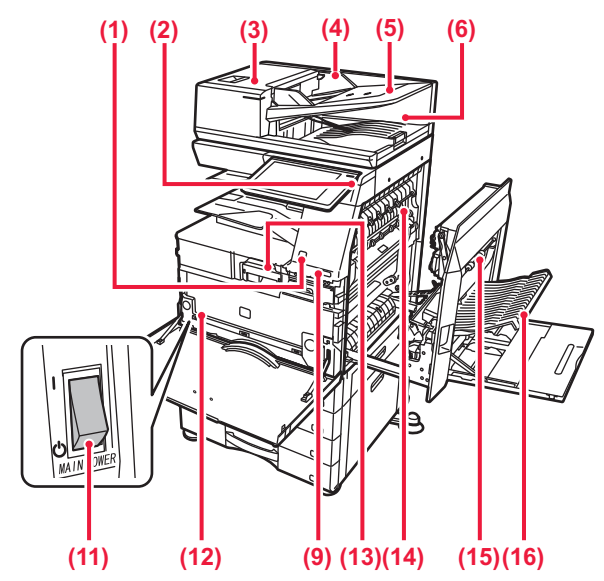

#### **(1) Датчик движения\*1**

Этот датчик обнаруживает присутствие человека, приближающегося к аппарату, после чего аппарат автоматически выходит из спящего режима (только в режиме датчика движения).

#### **(2) Кнопка [Питание]**  Эта кнопка используется для включения и выключения питания аппарата.

- ► ВКЛЮЧЕНИЕ/[ВЫКЛЮЧЕНИЕ](#page-6-1) ПИТАНИЯ (стр. 7) **(3) Крышка области подачи документа**
- Открывается при удалении застрявшего оригинала или при чистке подающего валика.
- **(4) Направляющие оригинала** Эти направляющие обеспечивают правильность сканирования оригинала. Отрегулируйте направляющие по ширине оригинала.
- **(5) Лоток устройства подачи документов** Оригиналы нужно размещать лицевой стороной вверх. **(6) Выходной лоток для оригиналов**
- В этот лоток выгружается оригинал после сканирования. **(7) Гнездо телефонной линии (LINE)\*2**
- При использовании функции факса аппарата к этому гнезду подключается телефонная линия.
- **(8) Гнездо внешнего телефона (TEL)\*2** При использовании функции факса к этому гнезду можно подключить внешний телефон.
- **(9) Порт USB (типа A)**  Используется для подключения к аппарату устройства USB, например, накопителя USB.

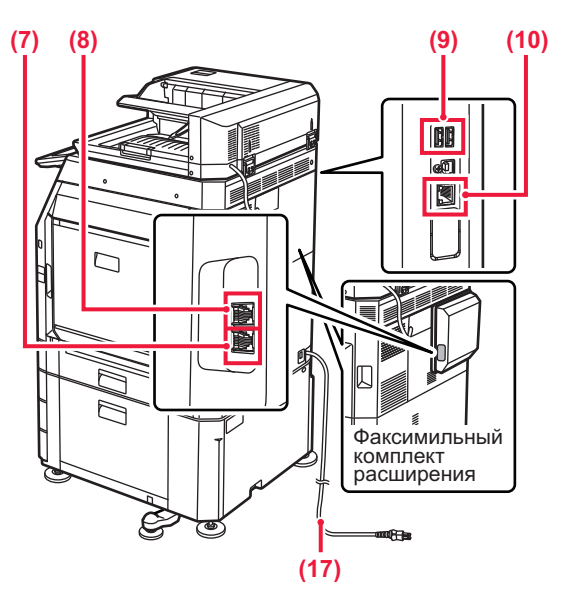

- **(10) Разъем локальной сети** При использовании аппарата в локальной сети к этому разъему подключается сетевой кабель.
- **(11) Главный выключатель питания** Эта кнопка используется для включения и выключения питания аппарата.
	- ► ВКЛЮЧЕНИЕ/[ВЫКЛЮЧЕНИЕ](#page-6-1) ПИТАНИЯ (стр. 7)
- **(12) Контейнер отработанного тонера** Этот контейнер собирает излишки тонера, оставшиеся после печати.

#### **(13) Тонер-картридж** В этом картридже содержится тонер.

Когда в картридже заканчивается тонер, замените картридж на новый.

**(14) Блок термозакрепления** Закрепляет изображения на бумаге с помощью тепловой обработки.

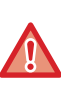

Блок термозакрепления нагревается до высокой температуры. Будьте осторожны при извлечении застрявшего листа, чтобы не получить ожогов.

#### **(15) Правая крышка**

Крышка открывается для извлечения застрявшей бумаги.

- **(16) Крышка секции переворота копий** Этот блок используется для переворачивания листов при выполнении 2-сторонней печати. Крышка открывается для извлечения застрявшей бумаги.
- **(17) Штепсельная вилка**
- \*1 Может использоваться только в моделях BP-70M31/70M36/70M45/70M55/70M65.
- \*2 Периферийное устройство. Дополнительная информация приведена в документе "Руководство пользователя".<br>В некоторых странах и регионах эта функция является стандартной или недоступна. Не на всех моделях. Обратитесь к свое
	- или к ближайшему официальному представителю сервисной службы.

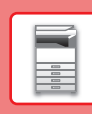

## <span id="page-6-1"></span><span id="page-6-0"></span>**ВКЛЮЧЕНИЕ/ВЫКЛЮЧЕНИЕ ПИТАНИЯ**

В этом разделе описано включение, выключение, перезапуск аппарата. Используйте два выключателя: главный выключатель питания, расположенный в нижнем левом углу за передней крышкой, и кнопку [Питание] на панели управления.

### **Включение питания аппарата**

- Переведите главный выключатель в положение " | ".
- После того, как главный индикатор питания начнет светиться, нажмите на кнопку [Питание].

### **Выключение питания аппарата**

• Чтобы выключить питание, нажмите на кнопку [Питание], а затем коснитесь кнопки [Выключить питание]. Чтобы выключить питание на длительное время, нажмите кнопку [Питание], чтобы выключить питание, и, когда погаснет экран панели управления, переведите главный выключатель в положение " $\bigcup$ ".

### **Перезапуск аппарата**

• Нажмите на кнопку [Питание], чтобы выключить питание, и коснитесь кнопки [Выключить питание] на сенсорной панели. После этого снова нажмите на кнопку [Питание], чтобы включить питание.

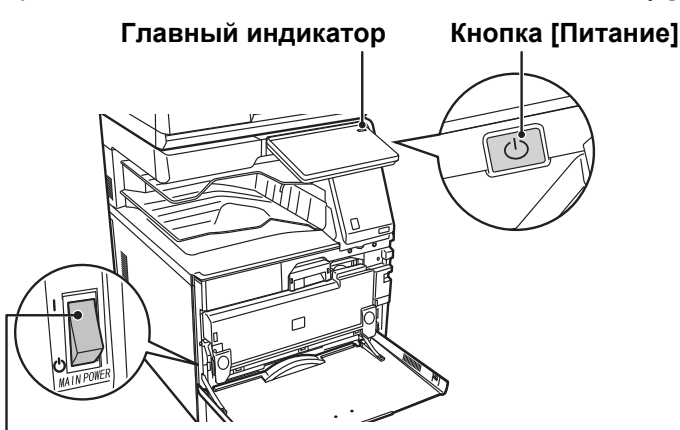

#### **Главный выключатель питания**

• Для того чтобы выключить главный выключатель, нажмите кнопку [Питание] на панели управления, а затем переведите главный выключатель в положение " $(1)$ ".

В случае сбоя электропитания включите питание аппарата, затем выключите питание в правильной последовательности.

Если аппарат на длительное время будет оставлен с выключенным главным выключателем до нажатия кнопки [Питание], возможно появление аномального шума, ухудшение качества печати или возникновение других проблем.

- Если имеется подозрение на наличие каких-либо неисправностей аппарата, если приближается гроза или необходимо переместить аппарат, предварительно выключите аппарат, нажав кнопку [Питание] и выключив главный выключатель, и отсоедините шнур питания от электрической розетки.
- При использовании функций факса или интернет-факса главный выключатель всегда должен находиться в положении " | ".
- Чтобы некоторые настройки вступили в силу, необходимо перезапустить аппарат. В некоторых состояниях аппарата настройки не вступят в силу после перезапуска аппарата кнопкой [Питание]. В этом случае выключите, а затем включите главный выключатель.

### <span id="page-7-1"></span><span id="page-7-0"></span>**ПАНЕЛЬ УПРАВЛЕНИЯ**

При нажатии на кнопку [Окно Home] на панели управления на сенсорной панели отображается главный экран. На главном экране отображаются кнопки, предназначенные для выбора режимов или функций.

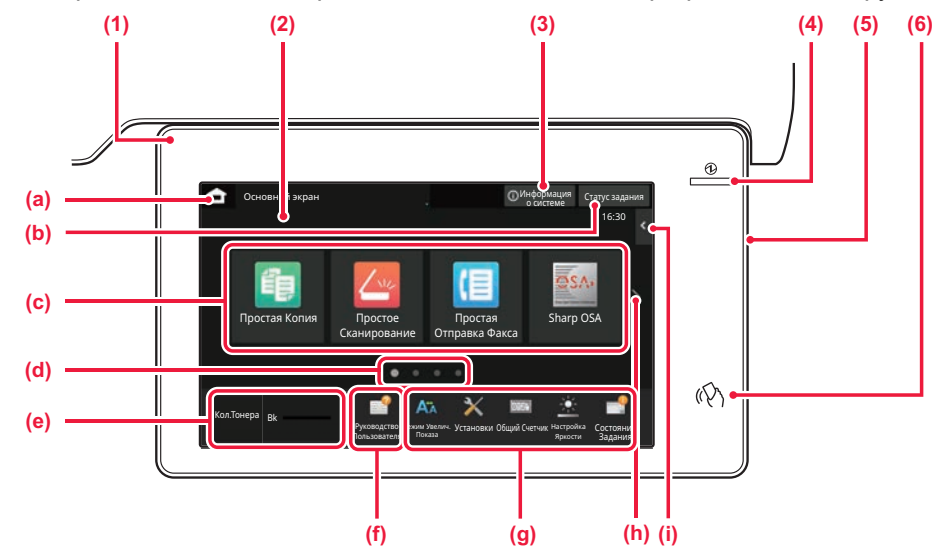

#### **(1) Информационный индикатор**

Индикатор светится или мигает, информируя о включении или выключении питания аппарата, о входе пользователя в систему на аппарате, о приеме факса или возникновении ошибки в аппарате.

#### **(2) Сенсорная панель**

На дисплее сенсорной панели отображаются сообщения и кнопки.

Касайтесь отображаемых кнопок, чтобы управлять работой аппарата.

- (а) Отображение главного экрана<br>(b) Отображение с помошью текс
- (b) Отображение с помощью текста или значка состояния выполнения задания или ожидания.
- (c) Кнопки быстрого вызова режимов и функций.<br>(d) Переключение экранов для просмотра кнопок Переключение экранов для просмотра кнопок быстрого вызова.
- (e) Показать Количество Тонера.
- (f) Отображение QR-кода, указывающего на веб-сайт руководства пользователя.
- (g) Кнопки выбора функций, упрощающих эксплуатацию аппарата.
- (h) Переключение экранов для просмотра кнопок быстрого вызова.
- (i) Выбор функций, которые можно использовать в соответствующих режимах. При касании вкладки отображается список кнопок функций.

#### **(3) Кнопка [Информация о системе]**

Отображение информации о состоянии аппарата, подробных сведений об ошибках и количества бумаги, оставшейся в лотке подачи бумаги.

#### **(4) Индикатор главного выключателя**

Этот индикатор светится, если главный выключатель питания аппарата находится в положении " ". Пока этот индикатор мигает, не нажимайте кнопку [Питание] для выключения питания.

#### **(5) Кнопка [Питание]** Эта кнопка используется для включения и выключения питания аппарата.

**(6) Метка NFC (область касания связи NFC)** Мобильное устройство можно с легкостью подключить к аппарату.

### <span id="page-7-2"></span>**Простой режим и обычный режим**

В режимах копирования, факса и передачи изображений экраны управления бывают двух типов: простого режима и обычного режима.

В простом режиме имеется минимум необходимых функций, таких как часто используемые, и можно с легкостью выполнять большинство операций.

Если нужно использовать дополнительные настройки или специальные функции, пользуйтесь обычным режимом. В обычном режиме доступны все функции.

(Пример: простой и обычный режимы в режиме копирования)

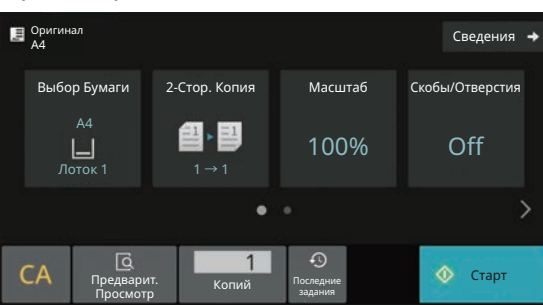

#### Простой режим Обычный режим

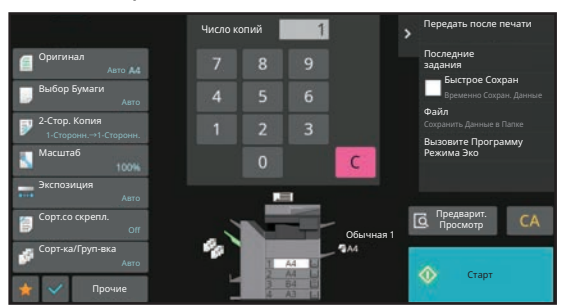

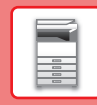

### **ИЗМЕНЕНИЕ УГЛА НАКЛОНА ПАНЕЛИ УПРАВЛЕНИЯ**

Угол наклона панели управления можно изменить. Отрегулируйте угол наклона для удобства просмотра.

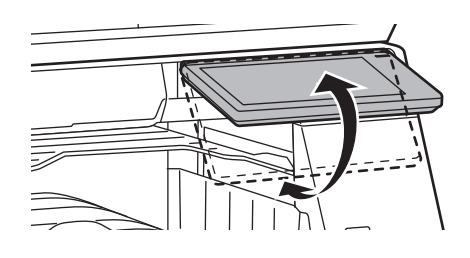

## <span id="page-8-0"></span>**ДАТЧИК ДВИЖЕНИЯ**

#### **(BP-70M31/70M36/70M45/70M55/70M65)**

Этот датчик обнаруживает присутствие человека, приближающегося к аппарату, после чего аппарат автоматически выходит из спящего режима (только в режиме датчика движения). Имеются три настройки дальности обнаружения (  $\parallel$  /  $\parallel$  /  $\parallel$  ).

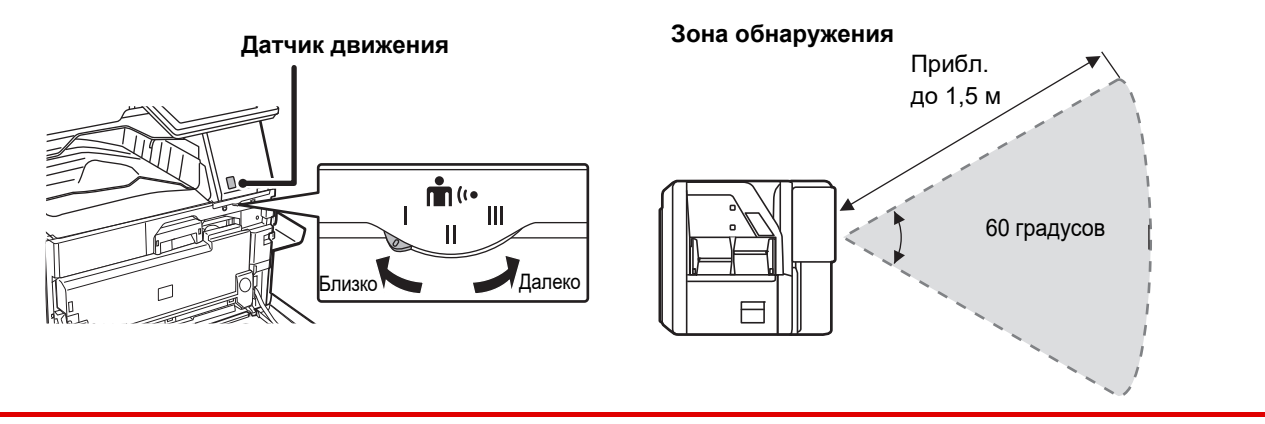

• Датчик движения обнаруживает перемещение источника тепла.

• Дальность обнаружения зависит от места установки и окружающих условий (окружающей температуры и т.п.).

### **ПРОВЕРКА СОСТОЯНИЯ ЗАДАНИЯ / ПРИОРИТЕТ / ОТМЕНА**

Для отображения экрана состояния заданий коснитесь кнопки [Cтатус задания] на главном экране или коснитесь кнопки [Cтатус задания], которая отображается в верхнем правом углу экрана каждого режима.

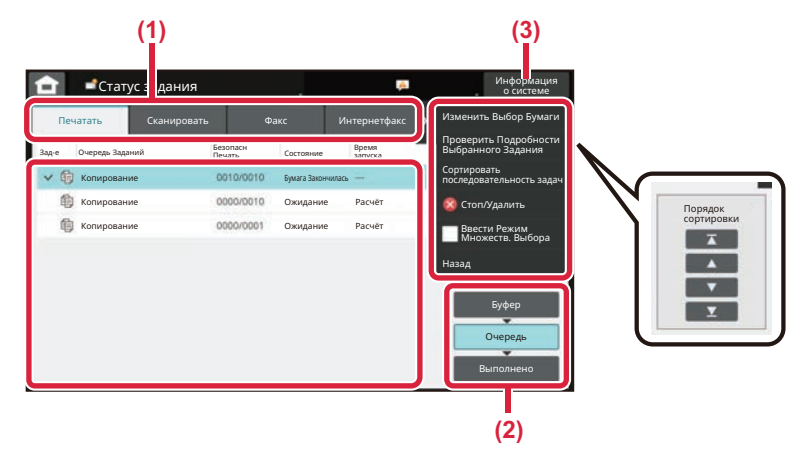

#### **Проверьте состояние задания**

**(1) Коснитесь вкладки режима, который нужно проверить.**

> Проверьте задания копирования и печати на вкладке [Печатать].

- **(2) Коснитесь кнопки [Очередь] или [Выполнено].**
- **(3) Проверьте задания в списке.** Если нужно назначить приоритет заданию или отменить задание, коснитесь этого задания.

#### **Для назначения приоритета заданию**

Коснитесь пункта [Сортировать последовательность задач], затем коснитесь кнопки изменения приоритета.

#### **Для отмены задания**

Если нужно отменить задание, коснитесь этого задания, затем коснитесь [Стоп/Удалить].

### <span id="page-9-0"></span>**ЭКРАН ПРЕДВАРИТЕЛЬНОГО ПРОСМОТРА**

Можно коснуться кнопки [Предварит. Просмотр], чтобы открыть экран предварительного просмотра. На экране предварительного просмотра, отображающемся на сенсорной панели, можно просматривать изображения заданий и другие изображения, хранящиеся в аппарате.

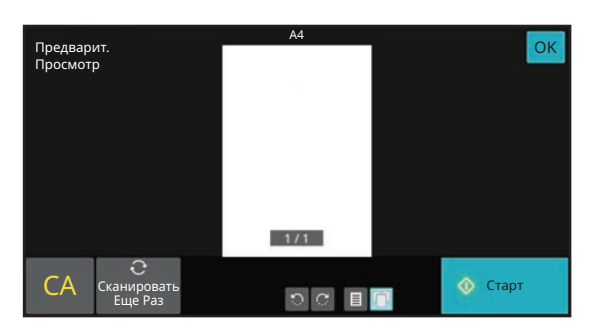

#### **Простой режим Обычный режим**

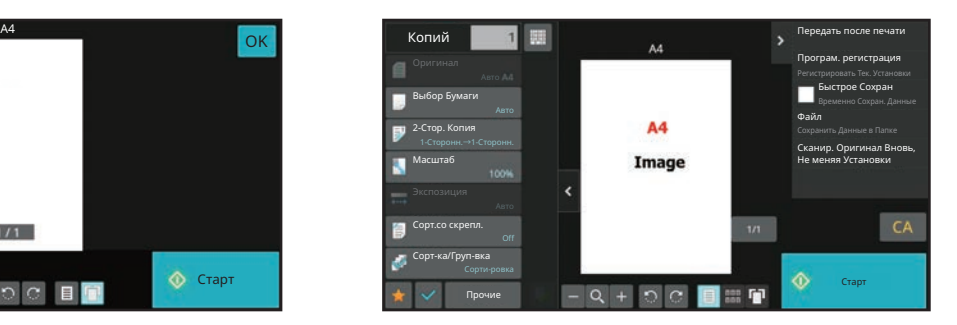

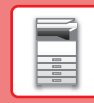

## <span id="page-10-0"></span>**РАЗМЕЩЕНИЕ ОРИГИНАЛОВ**

С помощью устройства автоматической подачи документов можно одновременно сканировать большое<br>количество оригиналов, что избавляет от необходимости подачи каждого из них вручную. Для оригиналов, которые нельзя сканировать с помощью устройства автоматической подачи документов, например, книг и документов с прикрепленными записками, используется стекло сканера.

### **ИСПОЛЬЗОВАНИЕ УСТРОЙСТВА АВТОМАТИЧЕСКОЙ ПОДАЧИ ДОКУМЕНТОВ**

Если используется устройство автоматической подачи документов, поместите оригинал в лоток этого устройства. Убедитесь в том, что отсутствует оригинал на стекле сканера.

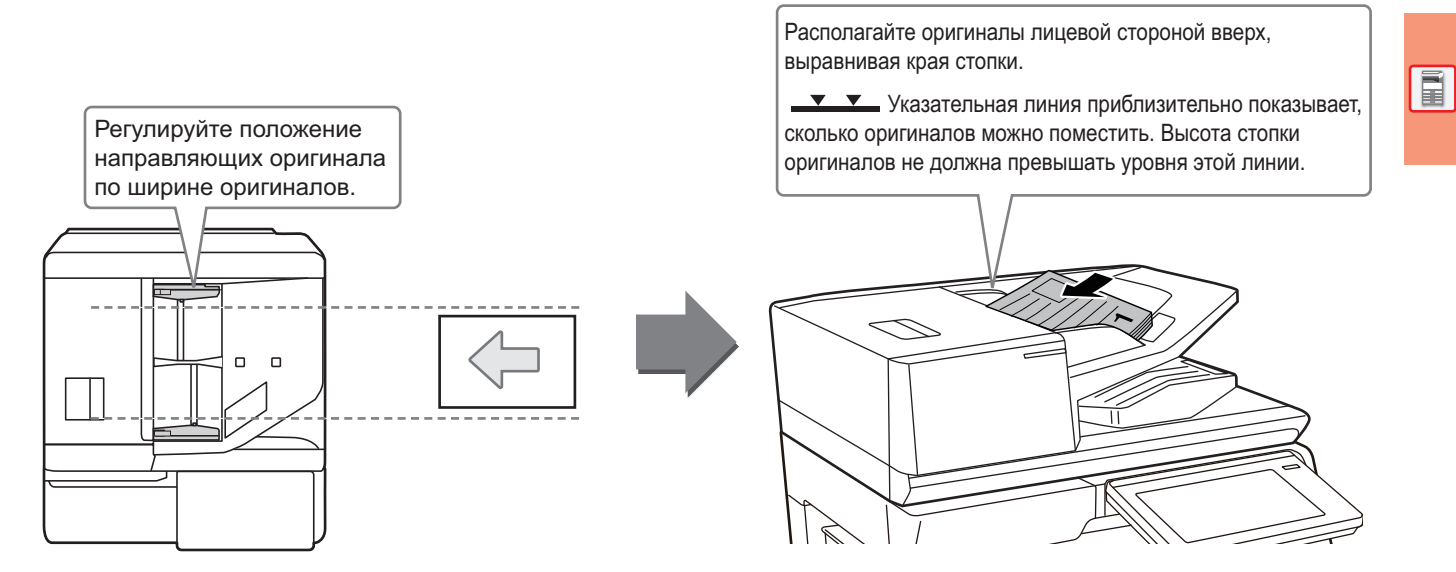

#### **Загрузка визитных карточек (BP-70M31/BP-70M36/BP-70M45/BP-70M55/ BP-70M65)**

При сканировании визитной карточки с помощью автоматического подающего лотка документа переместите направляющую оригинала в положение, соответствующее размеру карточки.

### **ИСПОЛЬЗОВАНИЕ СТЕКЛА СКАНЕРА**

Будьте осторожны, чтобы не защемить пальцы, закрывая устройство автоматической подачи документов. После размещения оригинала обязательно закройте устройство автоматической подачи документов. Если оставить его открытым, окружающие оригинал области будут скопированы черным цветом, что приведет к перерасходу тонера.

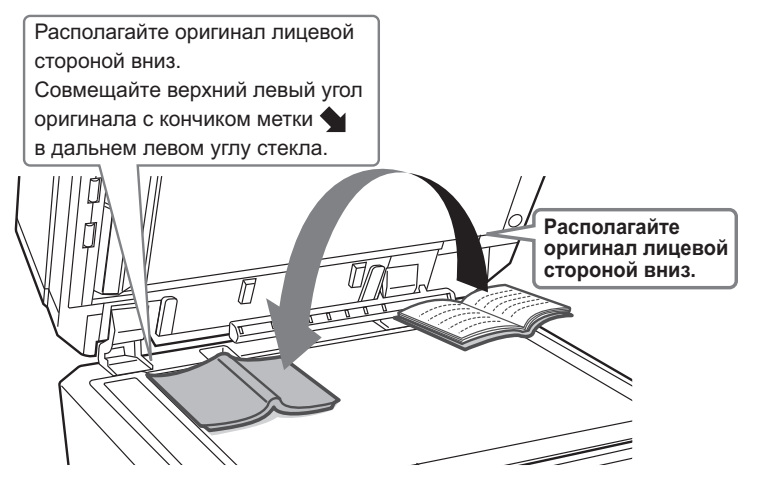

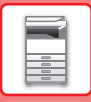

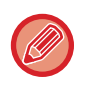

Установите ориентацию изображения, чтобы убедиться, что ориентация размещенного оригинала определена правильно.

Подробная информация приведена в документе "Руководство пользователя".

### <span id="page-11-0"></span>**РЕГУЛИРОВКА ГРОМКОСТИ**

Громкость звуковых сигналов, которые подает аппарат, можно отрегулировать. Коснитесь кнопки [Установки] и выполните следующие настройки на вкладке [Системные Параметры настройки]. (Необходимы права администратора).

► РЕЖИМ НАСТРОЙКИ ПРИ ВХОДЕ В СИСТЕМУ [АДМИНИСТРАТОРА](#page-41-0) (стр. 42)

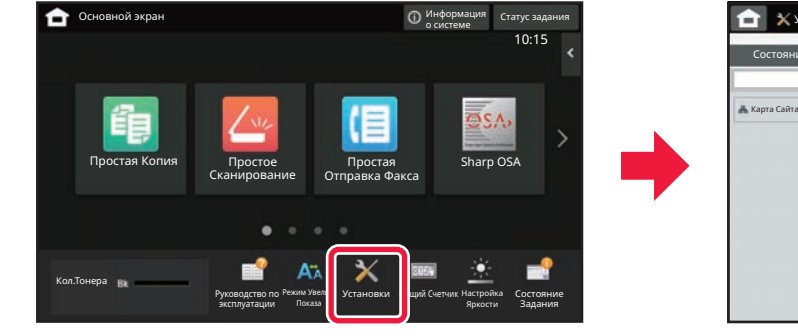

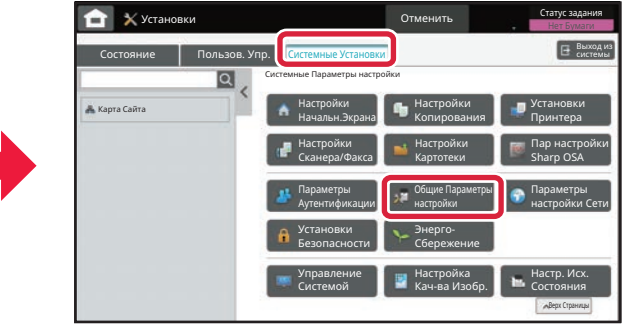

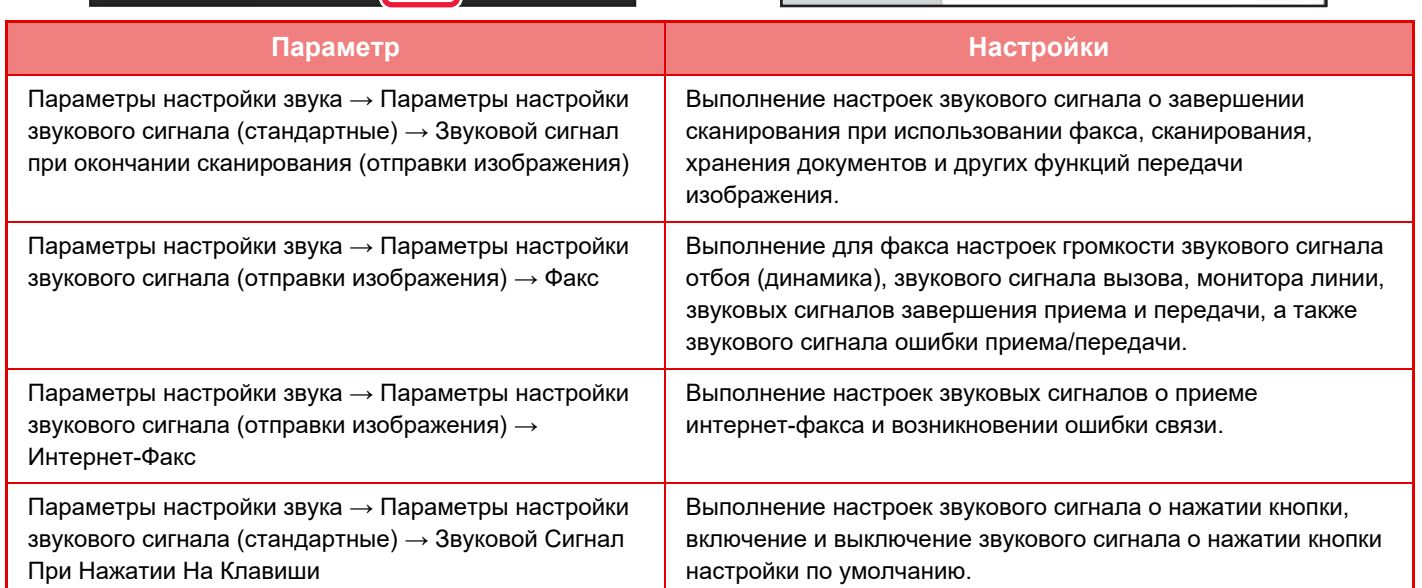

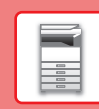

 $\boxed{1}$ 

### <span id="page-12-0"></span>**ЗАГРУЗКА БУМАГИ**

### **НАЗВАНИЯ И РАСПОЛОЖЕНИЕ ЛОТКОВ**

Ниже приведены названия лотков.

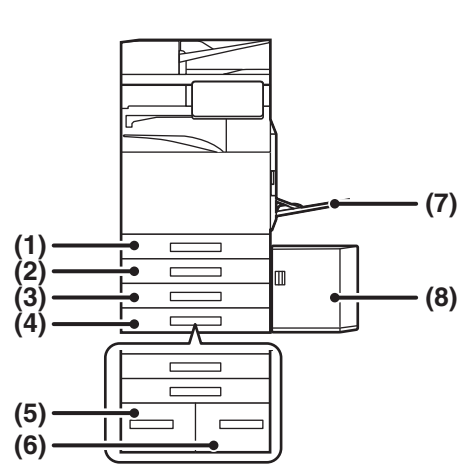

#### **(1) Лоток 1**

- **(2) Лоток 2 (если установлена стойка с выдвижными лотками для бумаги на 550/2x550/3x550/550&2100 листов)**
- **(3) Лоток 3 (если установлена стойка с выдвижными лотками для бумаги на 2x550/3x550 листов)**
- **(4) Лоток 4 (если установлена стойка с выдвижными лотками для бумаги на 3x550 листов)**
- **(5) Лоток 3 (если установлена стойка с выдвижными лотками для бумаги на 550&2100 листов)**
- **(6) Лоток 4 (если установлена стойка с выдвижными лотками для бумаги на 550&2100 листов)**
- **(7) Лоток ручной подачи**
- **(8) Лоток 5 (если установлен лоток для бумаги большой емкости)**

#### **Ориентация стороны для печати при установке бумаги**

Ориентация стороны для печати при установке бумаги зависит от используемого лотка. При использовании бумаги типа "Бланк" или "Форма" устанавливайте ее в противоположной ориентации. Располагайте бумагу стороной для печати в направлении, указанном ниже.

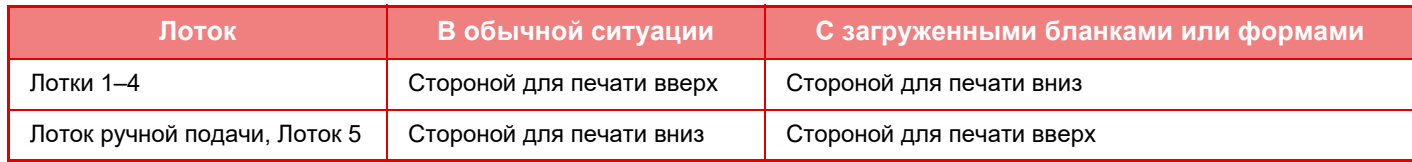

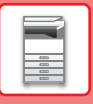

**2**

**3**

### **ЗАГРУЗИТЕ БУМАГУ В ЛОТКИ 1–4**

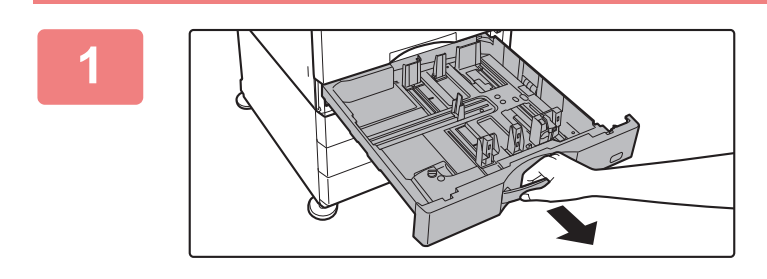

#### **Выдвиньте лоток для бумаги.**

Аккуратно выдвиньте лоток до упора. Чтобы загрузить бумагу, перейдите к шагу 3. Чтобы загрузить бумагу другого формата, перейдите к следующему шагу.

# **A B**

#### **Отрегулируйте положение пластин A и B направляющих по длине и ширине загружаемой бумаги.**

• Пластины A и B направляющих сдвигаются. Прижмите рычажок разделительной пластины и передвиньте ее в положение, соответствующее формату бумаги. Отрегулируйте по бумаге нестандартного размера, чтобы она не была слишком свободна или слишком зажата.

#### **Вставьте бумагу в лоток.**

- Загрузите бумагу в лоток стороной для печати вверх. Высота стопки не должна превышать уровня указательной линии.
- Перед загрузкой разверните стопку бумаги веером. В противном случае возможна подача одновременно нескольких листов, что приведет к их застреванию в аппарате.
- После загрузки бумаги подвиньте к ней вплотную направляющие A и B.

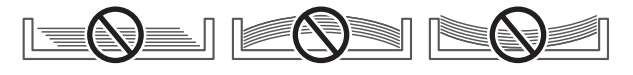

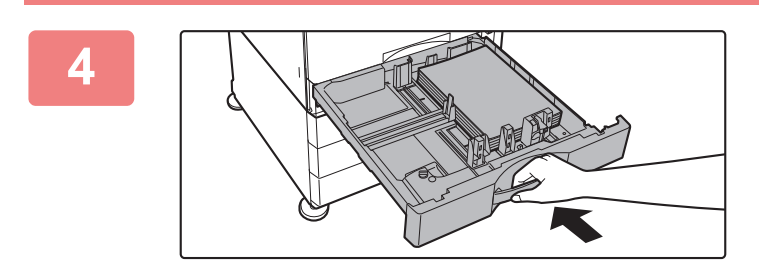

#### **Медленно закройте лоток.**

Медленно задвиньте лоток в аппарат до упора. Если вставлять бумагу с силой, может возникнуть ошибка подачи.

#### **Загрузка конвертов в лоток 1**

Загружайте бумагу стороной для копирования и печати вверх. На рисунке показан пример печати на лицевой стороне. Высота стопки из максимального количества листов (50) не должна превышать уровень метки.

 $\blacktriangledown$  MAX  $\blacktriangledown$ 

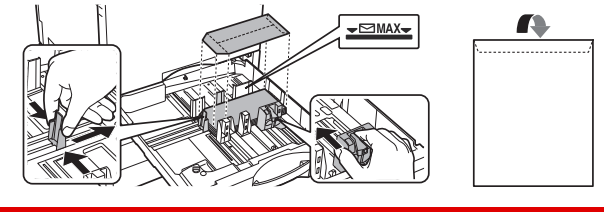

При загрузке конвертов в лоток 1 устанавливайте тип бумаги.

• ИЗМЕНЕНИЕ [ПАРАМЕТРОВ](#page-17-0) ЛОТКА ДЛЯ БУМАГИ (стр. 18)

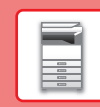

 $\boxed{1}$ 

### **ЗАГРУЗКА БУМАГИ В ДРУГИЕ ЛОТКИ**

### <span id="page-14-1"></span><span id="page-14-0"></span>**Лоток ручной подачи**

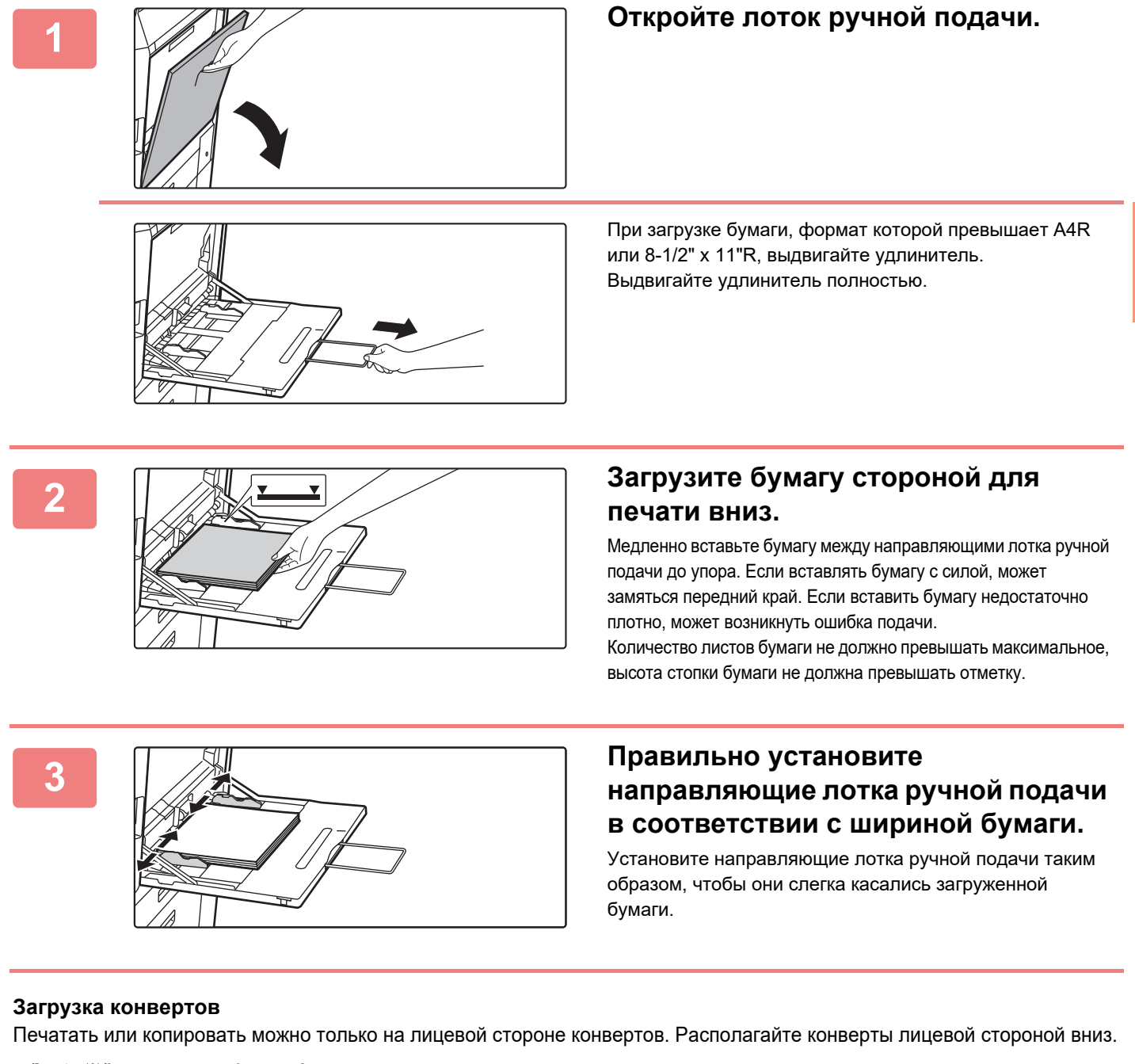

<span id="page-14-2"></span>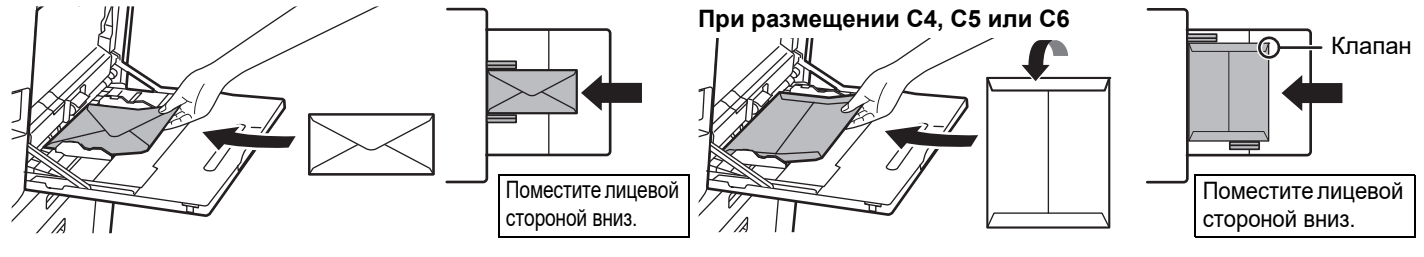

При загрузке конверта в лоток ручной подачи устанавливайте тип бумаги. ► ИЗМЕНЕНИЕ [ПАРАМЕТРОВ](#page-17-0) ЛОТКА ДЛЯ БУМАГИ (стр. 18)

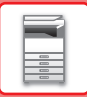

#### **Стойка с выдвижными лотками для бумаги на 550&2100 листов**

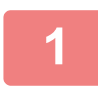

#### **1 Выдвиньте лоток для бумаги.**

Аккуратно выдвиньте лоток до упора.

#### **Лоток 3 Лоток 4**

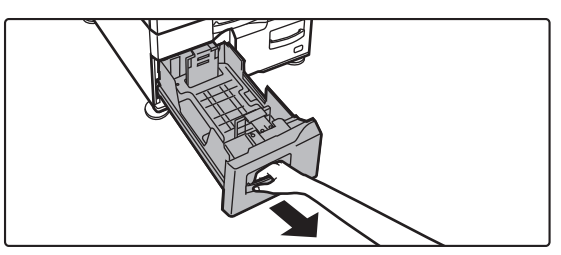

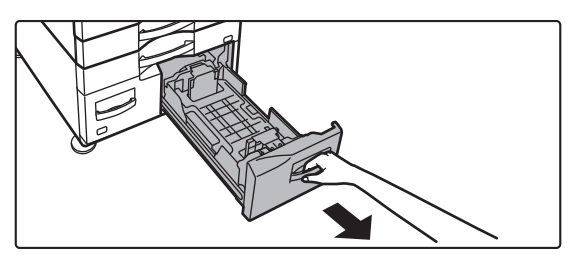

#### **2 Поместите бумагу <sup>в</sup> лоток.**

Загрузите бумагу в лоток стороной для печати вверх. Высота стопки не должна превышать уровня указательной линии (до 1200 листов для лотка 3 и до 900 листов для лотка 4). Количество листов бумаги не должно превышать максимальное, высота стопки бумаги не должна превышать отметку. Перед загрузкой разверните стопку бумаги веером. В противном случае возможна подача одновременно нескольких листов, что приведет к их застреванию в аппарате.

#### **Лоток 3 Лоток 4**

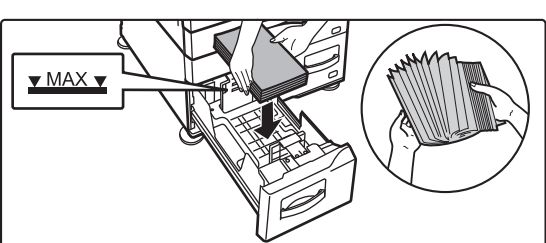

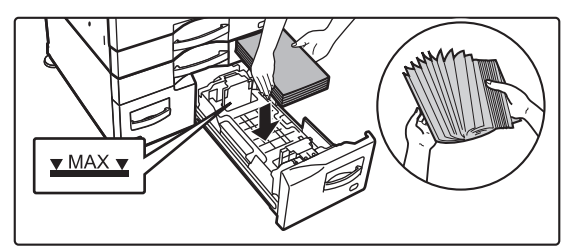

#### **3 Аккуратно задвиньте лоток <sup>с</sup> бумагой <sup>в</sup> аппарат.**

Медленно задвиньте лоток в аппарат до упора.

#### Лоток 3 Лоток 4

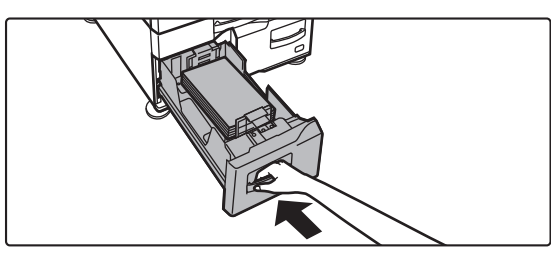

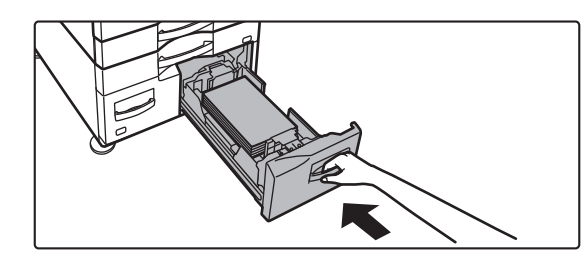

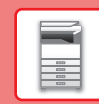

 $\overline{E}$ 

### **Лоток повышенной емкости**

Если потребуется изменить формат бумаги, обратитесь к продавцу или ближайшему представителю авторизованной сервисной службы.

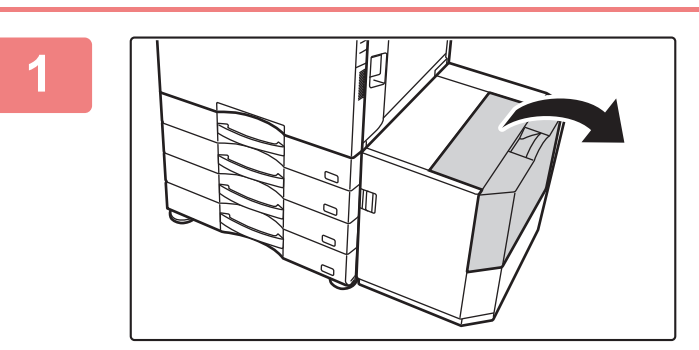

#### **<sup>1</sup> Откройте переднюю крышку.**

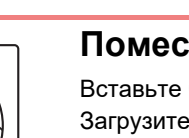

**Поместите бумагу в держатель.**

Вставьте бумагу в лоток до упора. Загрузите бумагу в лоток стороной для печати вниз. Высота стопы не должна превышать уровня метки (не более 3000 листов).

Распушите пачку бумаги перед загрузкой. В противном случае возможна подача одновременно нескольких листов, что приведет к их застреванию в аппарате.

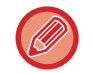

**2**

При добавлении бумаги следите, чтобы ранее загруженная бумага не сдвигалась. Это может вызвать ошибки подачи и замятие первого листа из уже загруженной пачки.

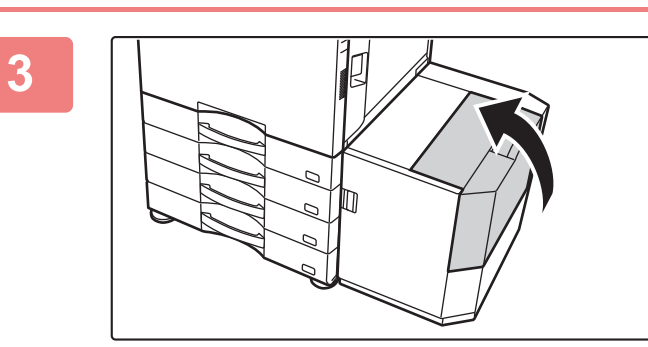

**<sup>3</sup> Аккуратно закройте крышку.**

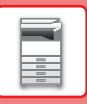

### <span id="page-17-0"></span>**ИЗМЕНЕНИЕ ПАРАМЕТРОВ ЛОТКА ДЛЯ БУМАГИ**

Для замены бумаги, загруженной в лоток, необходимо изменить параметры этого лотка в аппарате с помощью кнопки [Установки Лотка] на главном экране. В качестве примера ниже описаны действия по замене в лотке 1 обычной бумаги формата A4 на переработанную бумагу формата B5.

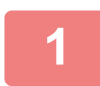

**2**

**3**

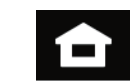

**Коснитесь кнопки [Окно Home].** 

Откроется главный экран.

**Коснитесь кнопки [Настройки Лотка], затем коснитесь кнопки лотка для бумаги 1.**

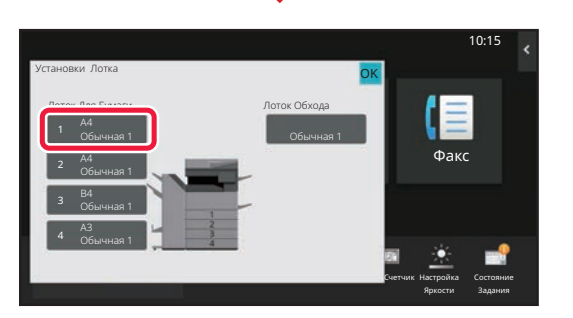

Режим Увелич. Показа

 $\boldsymbol{\times}$ A"

Установки Даресами<br>Лотка Адресами

Установки Общий Счетчик Настройка

Яркости

Факс

10:15

Состояние Задания

Руководство по

Кол.Тонера

Ск. на локаль<mark>.</mark> жес. диск

Классификация задания Свойство Бумаги Тип: Обычная 1 Пип: Формат: Установки Лотка Обычная 1 (60-89g/m2) Обычная 2 (90-105g/m2) Плотн. Бум. 1 (106-176g/m2) Плотн. Бум. 3 (221-256g/m2) Плотн. Бум. 4 (257-300g/m2) Плотн. Бум. 2 (177-220g/m2) Бланк Тип Польз. 1 Тип Польз. 2 Тип Польз. 3 Конверт Цветная С Перфорацией Форма Переработанная Факс Выберите Тип Бумаги. 10:15 Состояние Задания Авто-AB Настройка Яркости Лоток 1 **В ВИЗИСИФИКАЦИИ** Свойство Бумаги ОК OK Счетчик **(1) (2)**

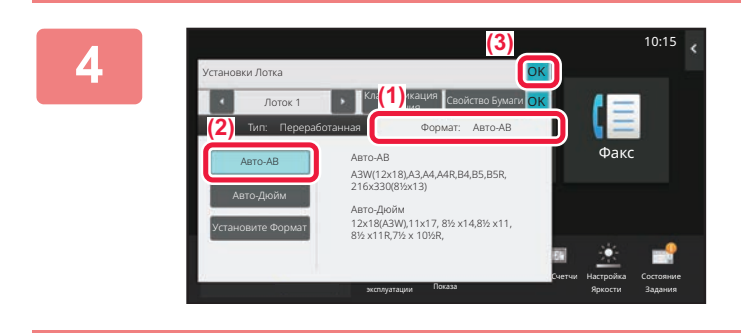

#### **Задайте тип бумаги.**

- **(1) Коснитесь вкладки типа бумаги.**
- **(2) Коснитесь кнопки [Переработанная].**

#### **Задайте формат бумаги.**

- **(1) Коснитесь вкладки формата бумаги.**
- **(2) Коснитесь кнопки [Авто-AB].**
- **(3) В окне "Установки Лотка" коснитесь кнопки .**

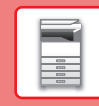

### <span id="page-18-0"></span>**СОХРАНЕНИЕ КОНТАКТОВ В АДРЕСНОЙ КНИГЕ**

В адресной книге можно сохранять информацию в разделах "Контакты" и "Группа". В качестве примера ниже описаны действия по добавлению в адресную книгу нового контакта путем непосредственного ввода имени и адреса.

10:15

Состояние Задания

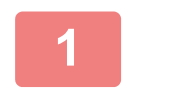

**2**

**4**

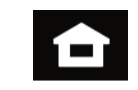

#### **Коснитесь кнопки [Окно Home].**

Откроется главный экран.

**Коснитесь кнопки [Управление Адресами].**

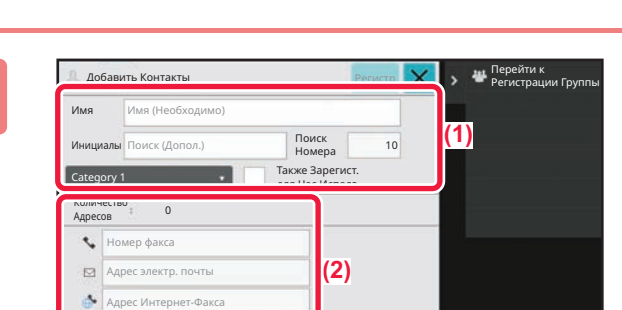

Режим Увелич. Показа

 $\Delta$ 

Установки Управление ракс<br>Дотка Адресами

 $\pmb{\times}$ 

Установки Общий Счетчик Настройка

Яркости

Руководство по эксплуатации

Лотка

Кол.Тонера

Ск. на локаль. жес. диск

Bk

Адрес SMTP-сервера

#### **<sup>3</sup> Введите информацию, которую вы хотите зарегистрировать в адресной книге.**

- **(1) Введите основную информацию.** Обязательно введите данные в полях [Имя] и [Инициалы]. Выберите категорию в списке, который откроется после касания поля ввода. Чтобы зарегистрировать контакт для частого использования, установите флажок  $\blacktriangledown$  [Также Зарегист. для Час.Исполз.].
- **(2) Коснитесь поля [Номер факса], [Адрес электр. почты], [Адрес Интернет-Факса] или [Адрес SMTP-сервера], введите данные и коснитесь кнопки .**

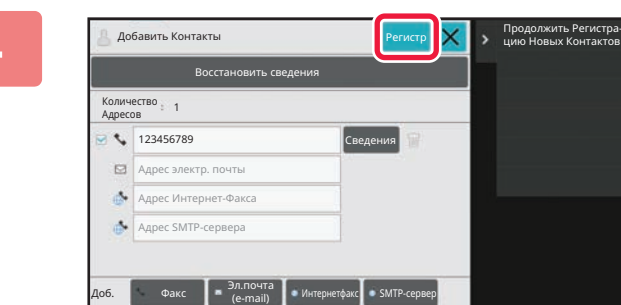

#### **Коснитесь кнопки [Регистр].**

Первый адрес каждого типа устанавливается в качестве адреса по умолчанию. Если ни у одного из адресов не установлен флажок, откроется экран подтверждения с предложением выбрать адрес по умолчанию.

#### **Редактирование/удаление контакта**

На главном экране коснитесь кнопки [Адресная Книга], выберите контакт, который нужно отредактировать или удалить, на панели действий коснитесь  $\| \cdot \|$ , затем коснитесь [Редактировать] или [Удалить].

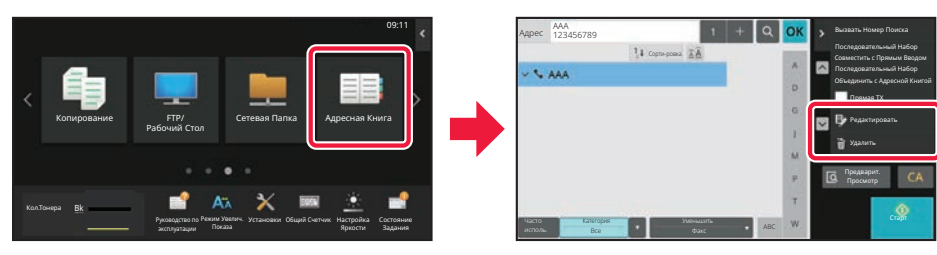

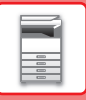

### <span id="page-19-0"></span>**ДОСТУП К ВЕБ-СЕРВЕРУ АППАРАТА**

Если аппарат подключен к сети, из веб-браузера на компьютере можно получить доступ ко встроенному веб-серверу аппарата.

### **ОТКРЫТИЕ ВЕБ-СТРАНИЦ**

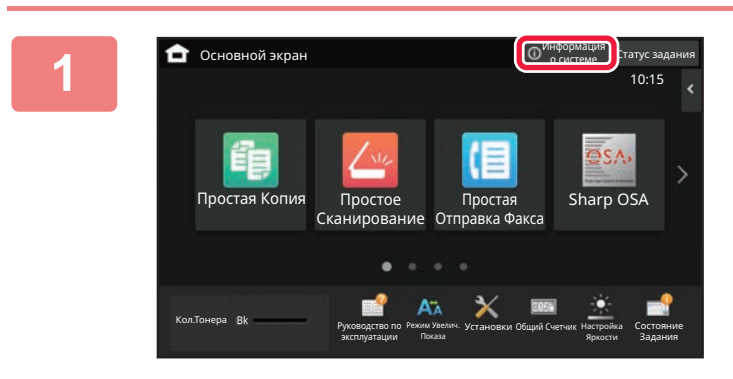

**1 Коснитесь кнопки [Информация <sup>о</sup> системе].**

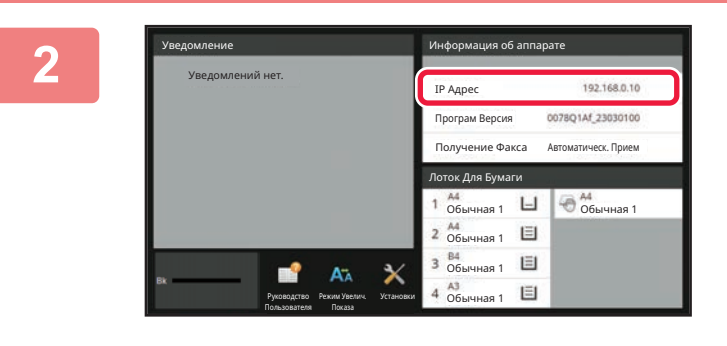

#### **2 <sup>В</sup> информации об аппарате проверьте IP-адрес**

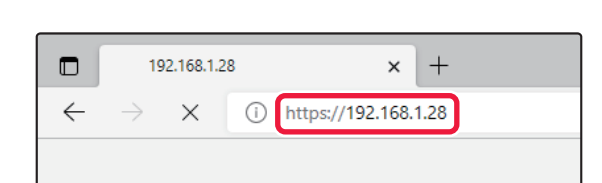

### **3 Для того чтобы открыть веб-страницу, подключитесь к веб-серверу аппарата.**

**Запустите веб-браузер на компьютере, подключенном к той же сети, что и аппарат, и введите IP-адрес аппарата.**

Рекомендуемые веб-браузеры Internet Explorer: 11 и выше (Windows®). Microsoft Edge (Windows®), Firefox (Windows®), Safari (macOS®), Chrome (Windows®): самая последняя или предшествующая ей версия

Откроется веб-страница.

В зависимости от настроек данного аппарата может потребоваться аутентификация пользователя. Информацию, необходимую для аутентификации пользователя, такую как пароли, уточните у администратора данного аппарата.

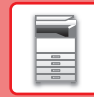

 $\blacksquare$ 

## <span id="page-20-0"></span>**АУТЕНТИФИКАЦИЯ ПОЛЬЗОВАТЕЛЯ**

Если в режиме настройки включена аутентификация пользователя, для пользования аппаратом необходимо выполнить вход в систему. В заводской установке по умолчанию функция аутентификации пользователя отключена. Завершив пользование аппаратом, выйдите из системы.

### **МЕТОДЫ АУТЕНТИФИКАЦИИ**

Имеется три метода аутентификации пользователя: аутентификация по номеру пользователя, аутентификация по имени для входа в систему / паролю и быстрая аутентификация. Узнайте у системного администратора аппарата информацию, необходимую для входа в систему.

#### **АУТЕНТИФИКАЦИЯ ПО НОМЕРУ ПОЛЬЗОВАТЕЛЯ**

Эта операция используется для входа в систему с помощью номера пользователя, полученного у администратора аппарата.

После запуска аппарата отображается экран входа в систему.

#### **АУТЕНТИФИКАЦИЯ ПО ИМЕНИ ДЛЯ ВХОДА В СИСТЕМУ / ПАРОЛЮ**

Этот метод позволяет пользователям входить в систему с помощью имени для входа в систему и пароля, полученных у администратора аппарата или администратора LDAP-сервера.

После запуска аппарата отображается экран входа в систему.

#### **БЫСТРАЯ АУТЕНТИФИКАЦИЯ**

Может использоваться только на аппарате при выполнении аутентификации пользователя. Этот метод обеспечивает простую аутентификацию для администратора, ранее зарегистрированного на аппарате.

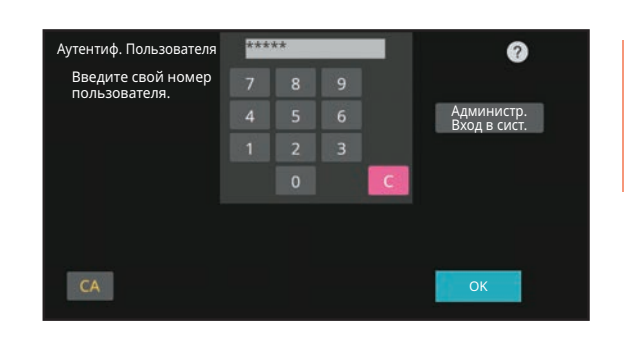

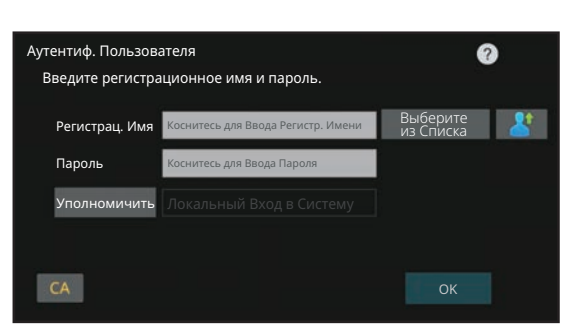

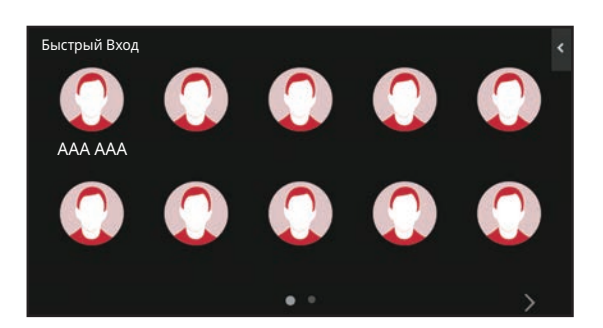

### **ВЫХОД ИЗ СИСТЕМЫ**

Завершив пользование аппаратом, выйдите из системы. Это поможет не допустить использования аппарата несанкционированными пользователями.

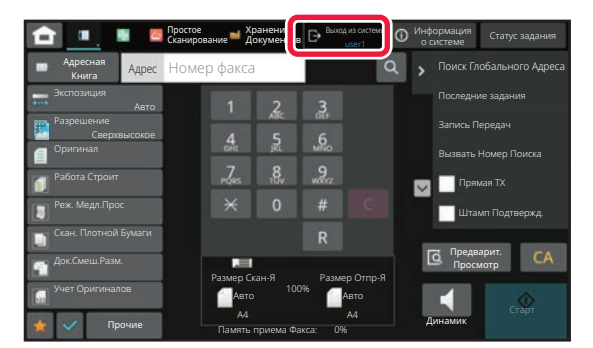

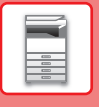

### <span id="page-21-0"></span>**ФУНКЦИИ АППАРАТА, КОТОРЫЕ МОЖНО ИСПОЛЬЗОВАТЬ**

В аппарате имеется большое количество функций, предназначенных для различных целей. Ниже описаны некоторые наиболее удобные функции. Подробная информация приведена в документе "Руководство пользователя".

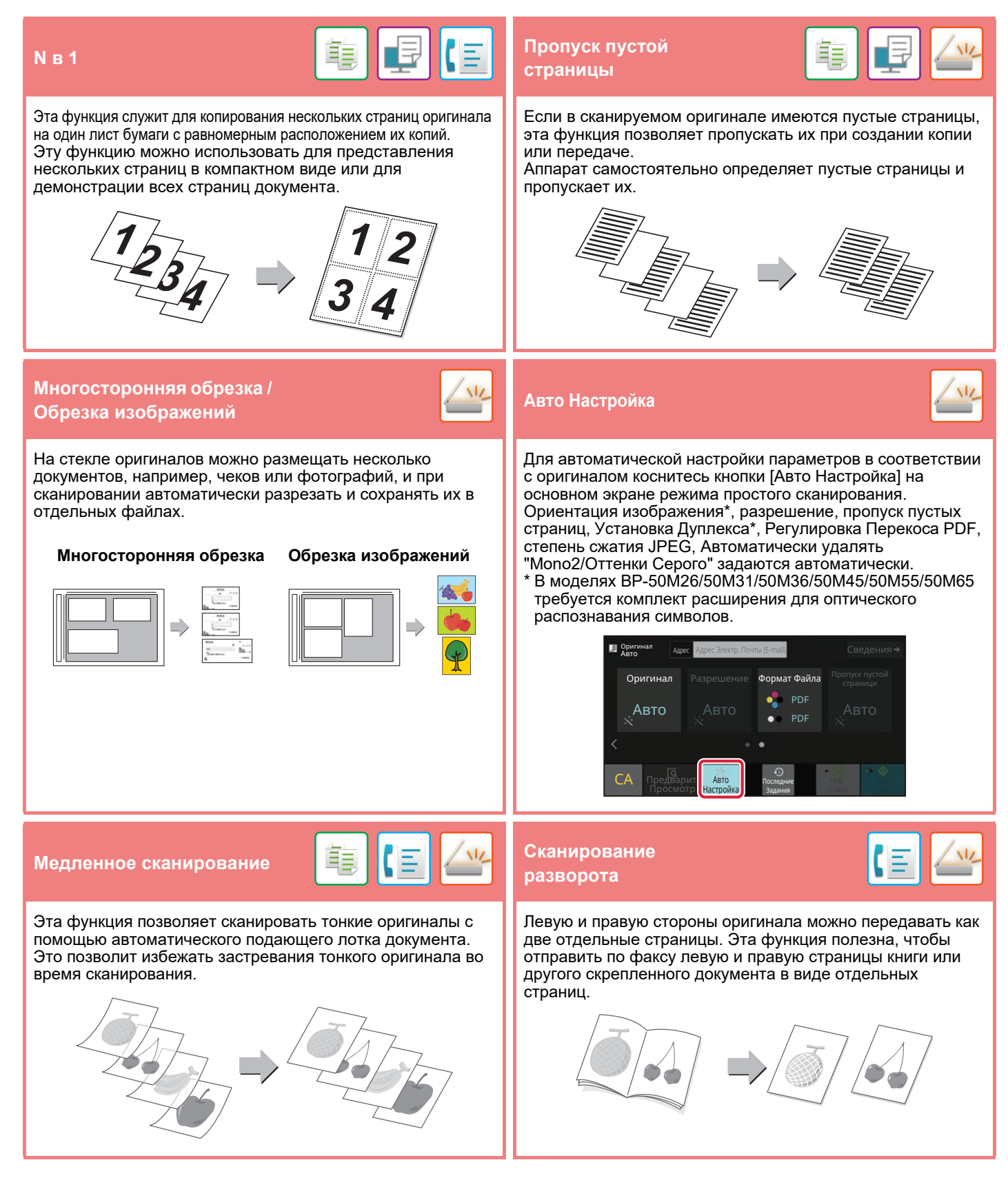

<span id="page-22-2"></span><span id="page-22-0"></span>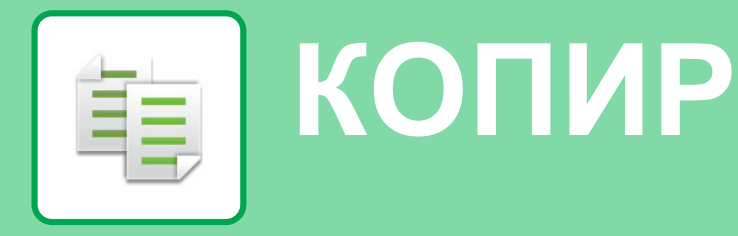

<span id="page-22-1"></span>В данном разделе описаны основные операции по использованию функции копира.

### **КОПИРОВАНИЕ**

В данном разделе описана установка масштаба.

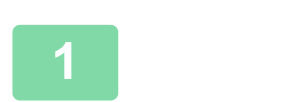

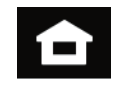

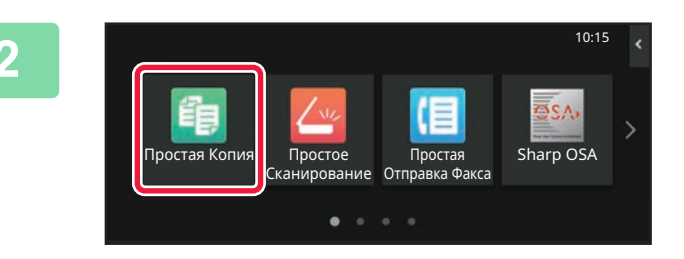

#### **1 Коснитесь кнопки [Окно Home].**

Откроется главный экран.

#### **2 Коснитесь значка режима [Простая Копия].**

Откроется экран режима "Простая копия". Режим копирования состоит из двух режимов: простого и обычного.

В простом режиме доступны только часто используемые функции, обеспечивающие оптимальное выполнение большинства заданий копирования.

Для выбора определенных настроек и работы со специальными функциями выбирайте обычный режим. В обычном режиме можно использовать все функции.

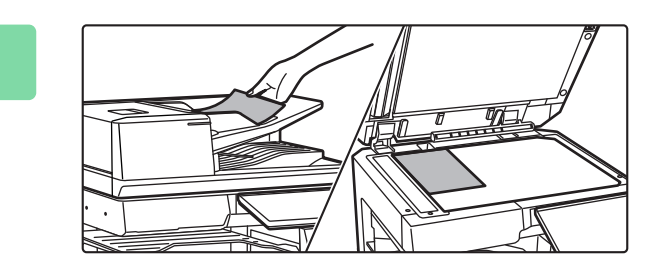

#### **3 Поместите оригинал.**

Поместите оригинал в лоток устройства автоматической подачи документов или на стекло сканера.

► [РАЗМЕЩЕНИЕ](#page-10-0) ОРИГИНАЛОВ (стр. 11)

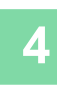

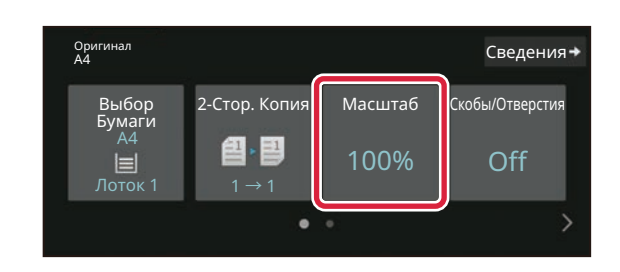

#### **4 Коснитесь кнопки [Масштаб].**

В простом режиме можно использовать перечисленные ниже функции.

- Выбор Бумаги
- 2-Стор. Копия
- Масштаб
- Основ. элем.\*1, Скобы/Отверстия\*2
- Оригинал • Экспозиция
- N в 1
- Копирование Визиток
- Многостр. Оригинал
- Пропуск пустой страници
- Двойн.Коп. Ст.
- \*1 При наличии внутреннего финишера, финишера, финишера (с большим накопителем), финишера-брошюровщика или
- финишера-брошюровщика (с большим накопителем). \*2 При наличии дырокола и внутреннего финишера,
- финишера, финишера (с большим накопителем), финишера-брошюровщика или

финишера-брошюровщика (с большим накопителем). Для настройки дополнительных параметров коснитесь кнопки [Сведения] и настройте параметры в обычном режиме.

#### **5 Установите масштаб.**

По завершении настройки коснитесь кнопки [OK].

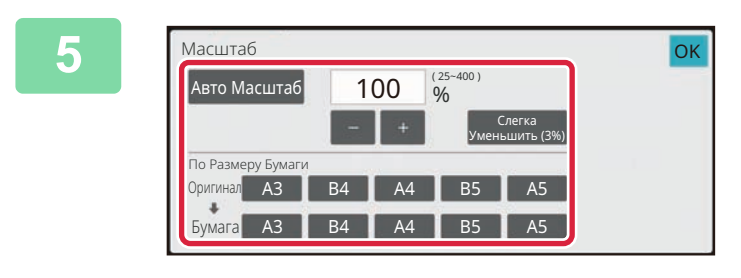

 $\mathbf{E}$  Оригинал

Выбор Бумаги

A4

ą

Предварит.

Ручная подача  $1 \rightarrow 1$ 

Іредварит.<br>Просмотр Копий <sub>Задания</sub>

@. ①

1

Задания

 $\Omega$ 

2-Стор. Копия Масштаб Скобы/Отверстия

100% Off

Старт

Сведения»

#### **6 Установите количество копий, затем коснитесь кнопки [Старт].**

• Чтобы выполнить предварительный просмотр документа, нажмите кнопку [Предварит. Просмотр]. ►ЭКРАН [ПРЕДВАРИТЕЛЬНОГО](#page-9-0) ПРОСМОТРА (стр. 10)

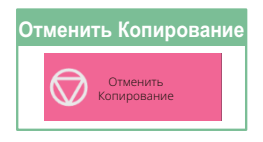

**[КОПИР](#page-22-2)**

### <span id="page-24-0"></span>**КОПИРОВАНИЕ НА СПЕЦИАЛЬНОЙ БУМАГЕ (копирование с ручной подачей)**

В данном разделе описана загрузка плотной бумаги формата A4 в лоток ручной подачи.

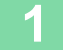

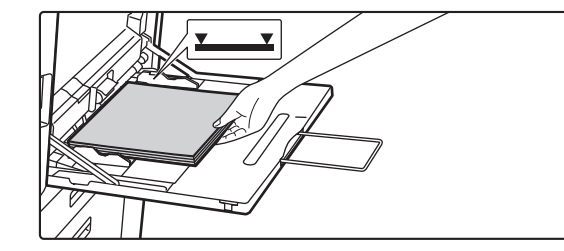

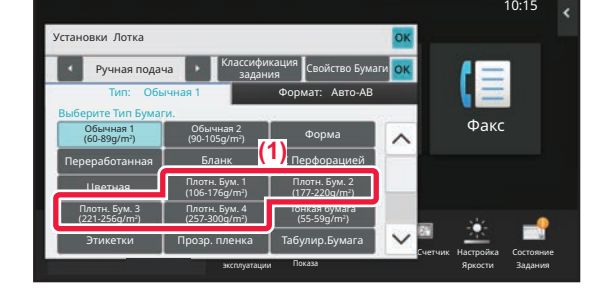

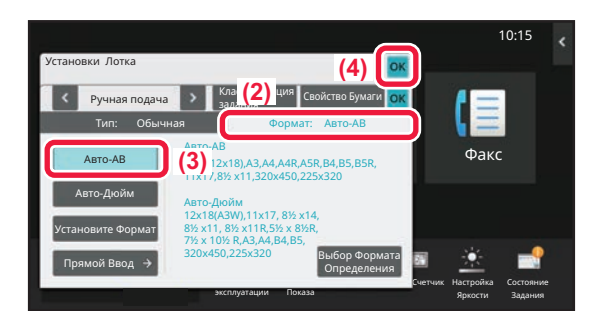

#### **1 Загрузите бумагу <sup>в</sup> лоток ручной подачи.**

► Лоток ручной [подачи](#page-14-1) (стр. 15)

#### **2 Настройте параметры на сенсорной панели.**

**(1) Коснитесь кнопки [Плотн. Бум. 1], [Плотн. Бум. 2], [Плотн. Бум. 3] или [Плотн. Бум. 4].**

Коснитесь кнопки [Плотн. Бум. 1] при использовании высокосортной бумаги плотностью от 106 г/м2 или бумаги для обложек плотностью до 176 г/м2 (от 28 фунтов до 65 фунтов), [Плотн. Бум. 2] при использовании бумаги для обложек плотностью от 177 г/м2 до 220 г/м2 (от 65 фунтов до 80 фунтов), [Плотн. Бум. 3] при использовании бумаги для обложек плотностью от 221 г/м2 или бумаги для картотек плотностью до 256 г/м2 (от 80 фунтов до 140 фунтов) или [Плотн. Бум. 4] при использовании бумаги для картотек плотностью от 257 г/м2 или бумаги для обложек плотностью до 300 г/м2 (от 140 фунтов до 110 фунтов).

- **(2) Коснитесь вкладки [Формат: Авто-AB].**
- **(3) Коснитесь кнопки [Авто-AB].**
- **(4) В окне "Установки Лотка" коснитесь кнопки [OK].**

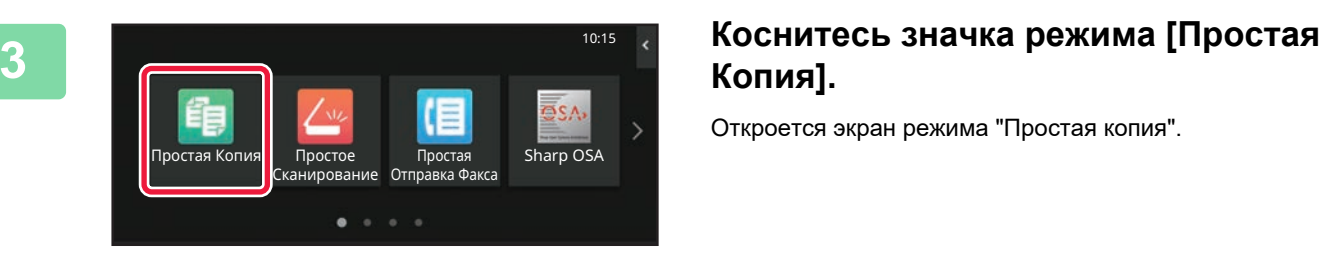

### **Копия].**

Откроется экран режима "Простая копия".

龜

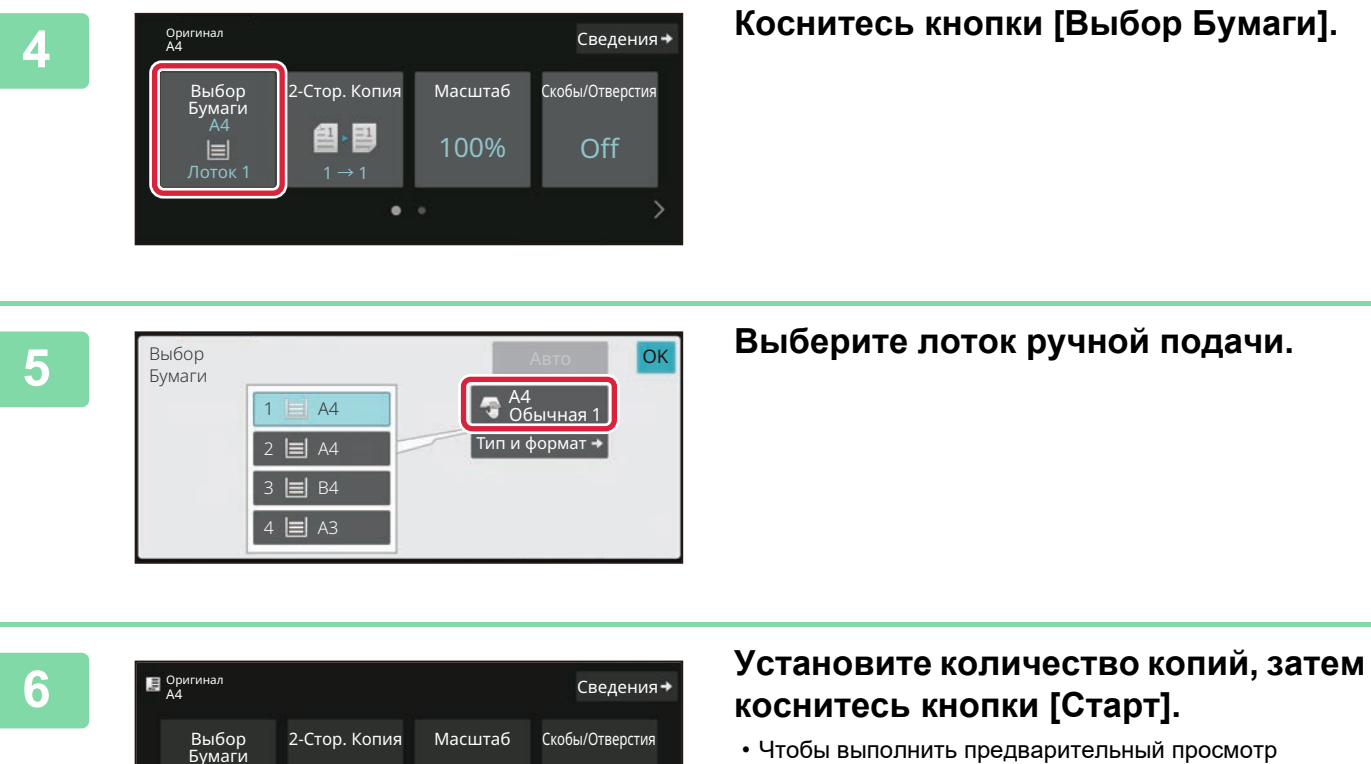

**[КОПИР](#page-22-2)**

電

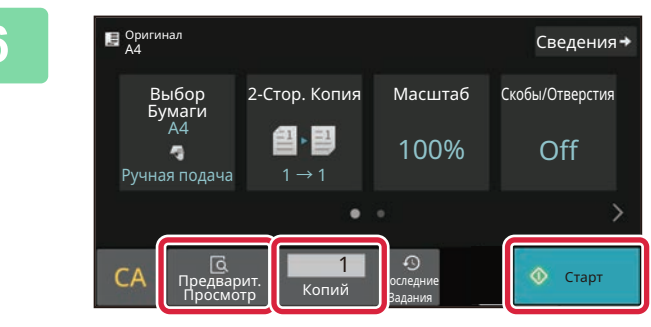

### **коснитесь кнопки [Старт].**

• Чтобы выполнить предварительный просмотр документа, нажмите кнопку [Предварит. Просмотр]. ►ЭКРАН [ПРЕДВАРИТЕЛЬНОГО](#page-9-0) ПРОСМОТРА (стр.

```
10)
```
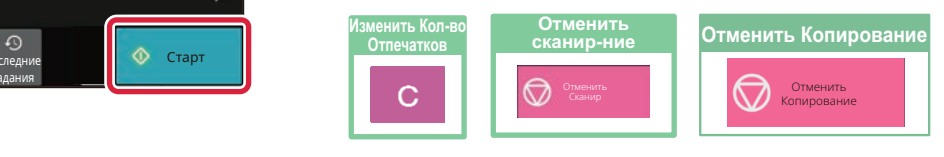

<span id="page-26-2"></span><span id="page-26-0"></span>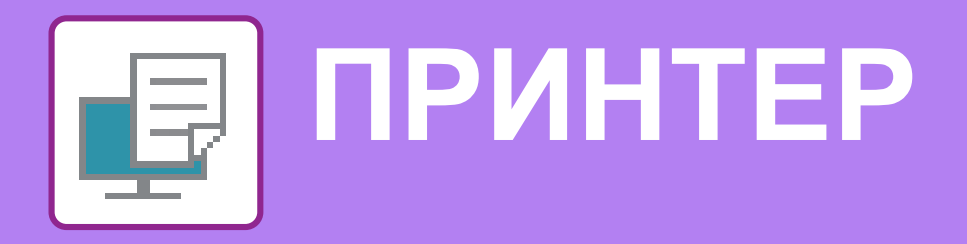

В данном разделе описаны основные операции печати с использованием драйвера принтера аппарата. Приведенные описания экранов и операций относятся, прежде всего, к Windows® 10 из операционных сред Windows® и к macOS 11 из операционных сред macOS. Вид окна печати зависит от версии операционной системы, версии драйвера принтера и приложения.

## <span id="page-26-1"></span>**ПЕЧАТЬ В ОПЕРАЦИОННОЙ СРЕДЕ WINDOWS**

В приведенном ниже примере описана печать документа формата A4 из программы WordPad, являющейся стандартной программой в Windows.

Установка драйвера принтера и настройка параметров в операционной среде Windows описаны в документе "Руководство по установке программного обеспечения".

Информация о доступных драйверах принтера и условиях, необходимых для их использования, приведена в документе "Руководство пользователя".

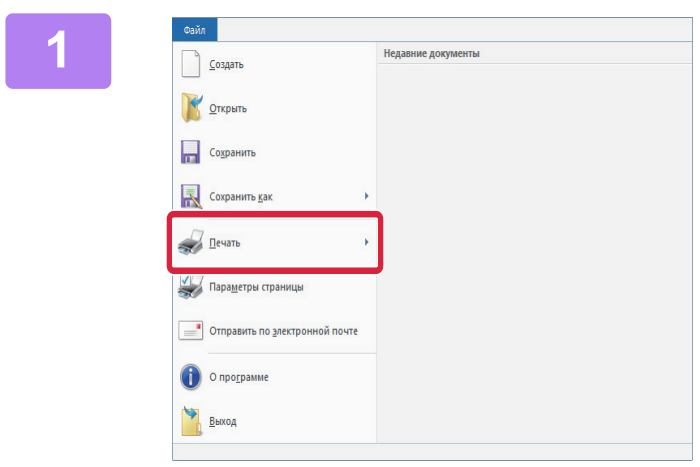

#### **1 <sup>В</sup> меню [Файл] приложения WordPad выберите пункт [Печать].**

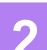

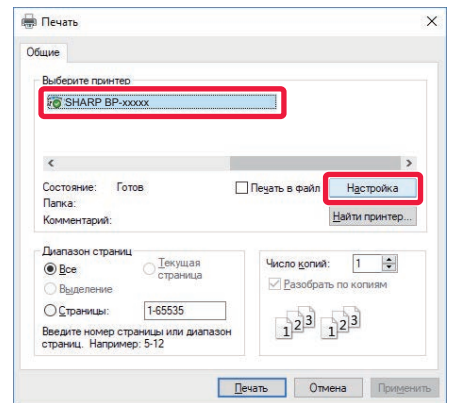

### **2 Выберите драйвер принтера аппарата и щелкните по кнопке [Настройка].**

Если драйверы принтера будут выведены в виде списка, в списке выберите имя требуемого драйвера принтера.

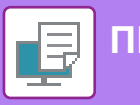

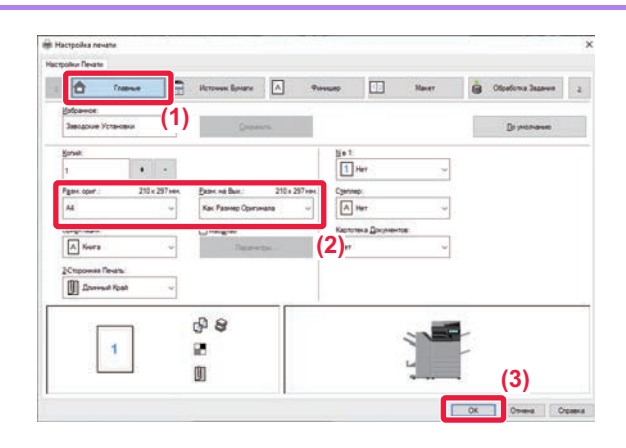

#### **3 Настройте параметры печати.**

**(1) Щелкните по вкладке [Главные].**

#### **(2) Выберите формат оригинала.**

Чтобы настроить параметры на других вкладках, щелкните по нужной вкладке, затем настройте параметры.

#### **(3) Щелкните по кнопке [OK].**

- Чтобы просмотреть справку по какому-либо параметру, щелкните по этому параметру и нажмите на клавишу [F1].
- Если щелкнуть по кнопке [Справка], откроется окно "Справка", в котором приведено описание имеющихся на вкладке параметров.

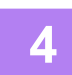

#### **4 Щелкните по кнопке [Печать].**

Начнется печать.

### **ПЕЧАТЬ НА КОНВЕРТАХ**

Лоток ручной подачи или лоток 1 можно использовать для печати на конвертах.

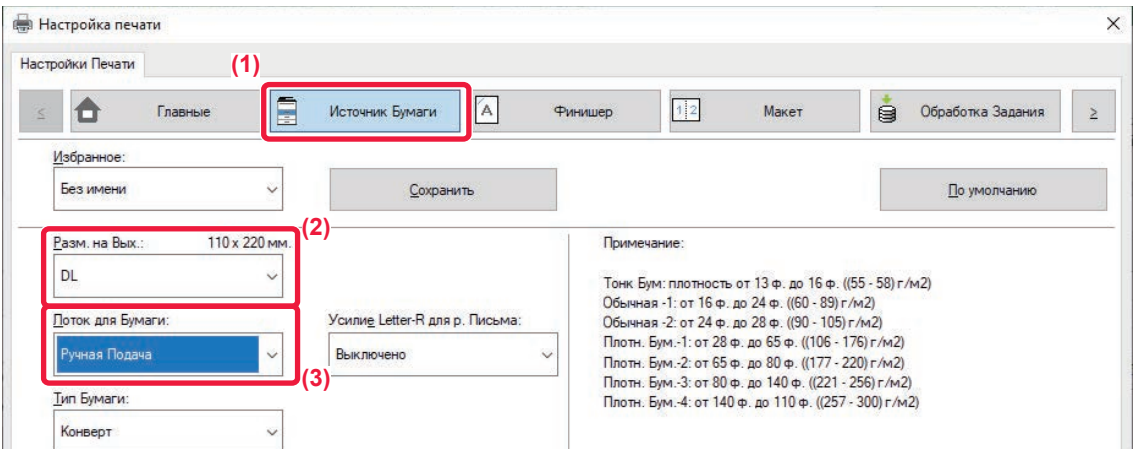

- **(1) Щелкните по вкладке [Источник бумаги].**
- **(2) Из списка "Разм. на вых." выберите формат конверта.**

Если для параметра "Разм. на вых. установлено значение [DL], для параметра "Лоток для Бумаги" автоматически устанавливается значение [Ручная Подача].

#### **(3) Из списка "Лоток для Бумаги" выберите [Ручная Подача] или [Лоток 1].**

• Установите для типа бумаги лотка ручной подачи или лотка 1 значение [Конверт] и загрузите конверт в лоток ручной подачи или лоток 1.

► Загрузка [конвертов](#page-14-2) (стр. 15)

• При использовании таких материалов, как конверты, которые можно загружать только в определенной ориентации, можно повернуть изображение на 180 градусов. Дополнительная информация приведена в документе "Руководство пользователя".

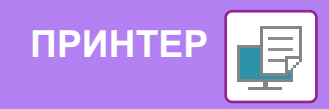

### <span id="page-28-0"></span>**ПЕЧАТЬ В ОПЕРАЦИОННОЙ СРЕДЕ macOS**

В приведенном ниже примере описана печать документа формата A4 из программы TextEdit, являющейся стандартной программой в macOS.

Установка драйвера принтера и настройка параметров в операционной среде macOS описаны в документе "Руководство по установке программного обеспечения".

В моделях BP-50M26/BP-50M31/BP-50M36/BP-50M45/BP-50M55/BP-50M65 для использования аппарата в качестве принтера в среде macOS необходим набор postscript (PS3).

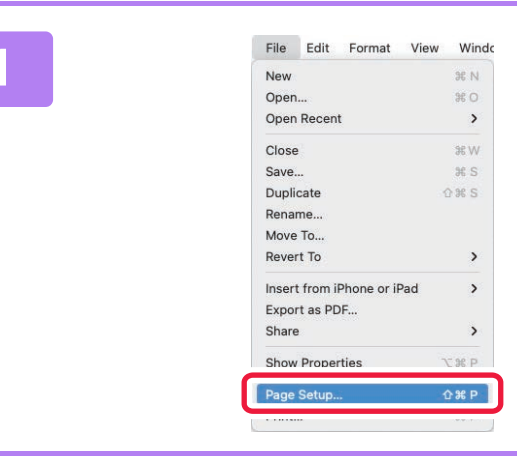

#### **1 <sup>В</sup> меню [File] выберите пункт [Page Setup].**

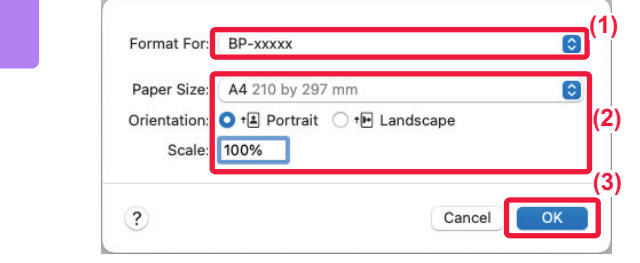

#### **2 Настройте параметры бумаги.**

- **(1) Убедитесь в том, что выбран требуемый принтер.**
- **(2) Настройте параметры бумаги.** Задайте формат и ориентацию бумаги, а также масштаб.
- **(3) Щелкните по кнопке [OK].**

#### **3 <sup>В</sup> меню [File] выберите пункт [Print].**

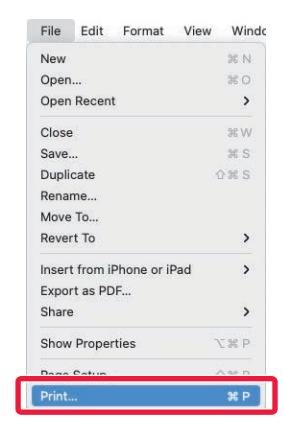

同

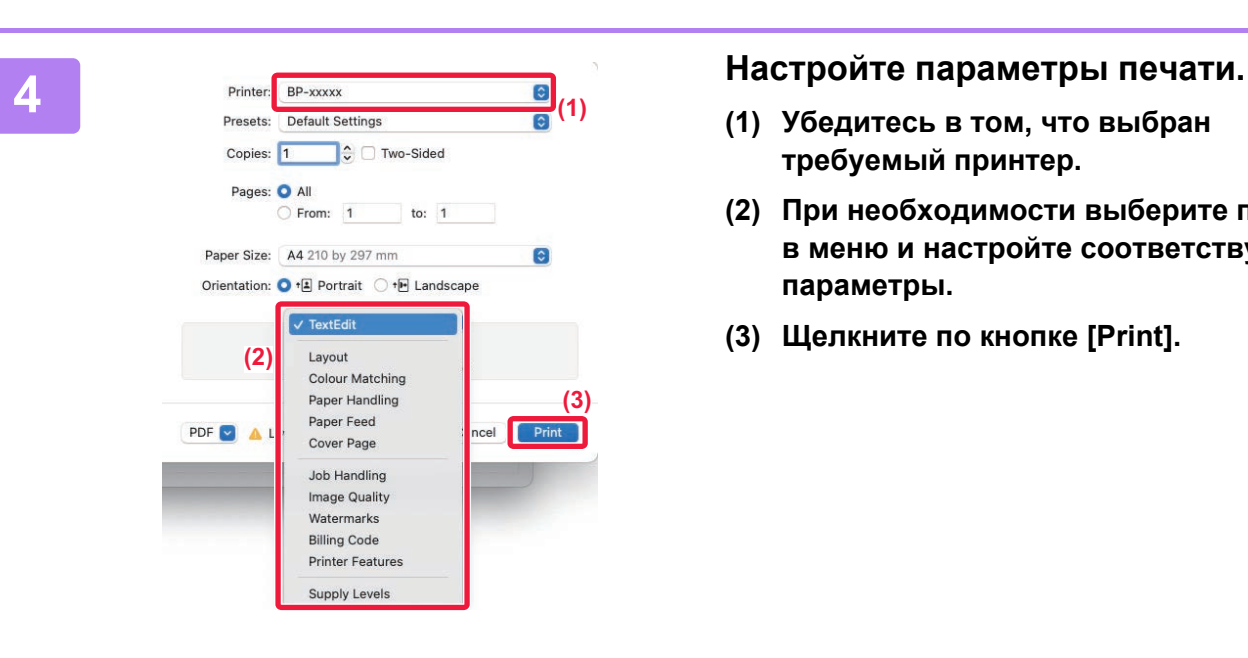

- **(1) Убедитесь в том, что выбран требуемый принтер.**
- **(2) При необходимости выберите пункты в меню и настройте соответствующие параметры.**
- **(3) Щелкните по кнопке [Print].**

### **ПЕЧАТЬ НА КОНВЕРТАХ**

**[ПРИНТЕР](#page-26-2)**

Лоток ручной подачи или лоток 1 можно использовать для печати на конвертах.

Выберите формат конверта в соответствующих параметрах приложения (во многих приложениях – "Page Setup") и выполните следующие действия.

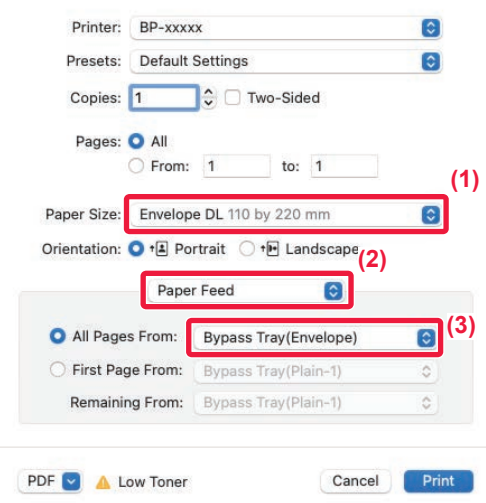

- **(1) Из списка "Paper Size" выберите формат конверта.**
- **(2) Выберите пункт [Paper Feed].**
- **(3) Из списка "All Page From" выберите [Bypass Tray (Envelope)] или [Tray 1].**

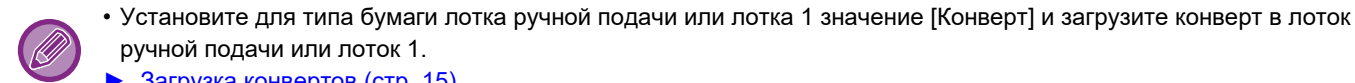

- ► Загрузка [конвертов](#page-14-2) (стр. 15) • При использовании таких материалов, как конверты, которые можно загружать только в определенной
- ориентации, можно повернуть изображение на 180 градусов. Дополнительная информация приведена в документе "Руководство пользователя".

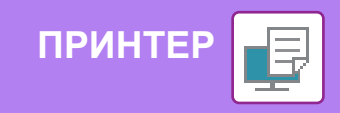

### <span id="page-30-0"></span>**ПРЯМАЯ ПЕЧАТЬ ФАЙЛА С НАКОПИТЕЛЯ USB**

Файлы, сохраненные на подключенном к аппарату накопителе USB, можно напечатать с панели управления аппарата без использования драйвера принтера.

Ниже перечислены типы файлов (и соответствующие расширения), которые можно печатать без использования драйвера принтера.

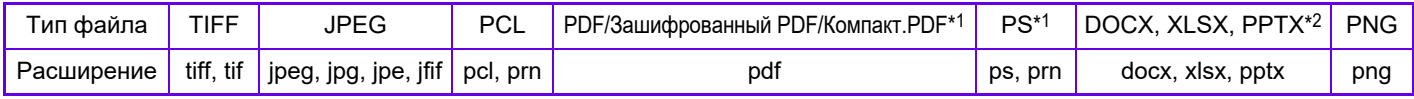

\*1 Для моделей BP-50M26/BP-50M31/BP-50M36/BP-50M45/BP-50M55/BP-50M65 требуется набор postscript (PS3). \*2 Для моделей BP-50M26/BP-50M31/BP-50M36/BP-50M45/BP-50M55/BP-50M65 требуется набор расширения прямой печати.

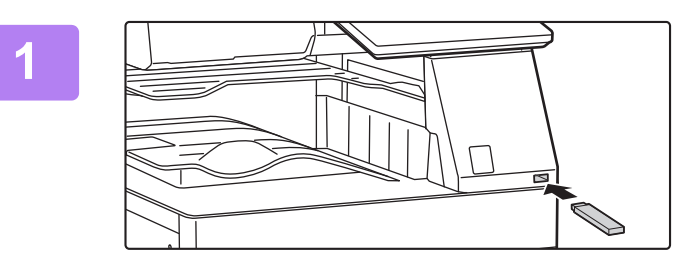

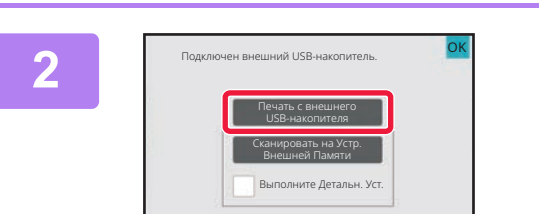

#### **1 Подключите <sup>к</sup> аппарату накопитель USB.**

- Используйте формат FAT32, NTFS или exFAT для USB-накопителя.
- Если формат устройства памяти USB FAT32, используйте устройство памяти USB объемом 32 ГБ или меньше.

#### **2 Когда откроется экран выбора действия, коснитесь кнопки [Печать с внешнего USB-накопителя].**

Если экран не открывается, выполните следующие действия:

- **(1) Коснитесь кнопки [Извлечение Файла].**
- **(2) На панели действий коснитесь пункта [Выбрать Файл из USB Памяти для Печати].**

**3 Коснитесь кнопки файла, который нужно напечатать, затем на панели действий коснитесь пункта [Изменить Уст. Печати].**

- Чтобы напечатать несколько файлов, коснитесь кнопок нужных файлов, затем на панели действий коснитесь пункта [Печатать].
- Чтобы переключиться в режим просмотра миниатюр, коснитесь значка  $\mathbf{H}$ .

**4 Настройте параметры печати <sup>и</sup> коснитесь кнопки [Старт].**

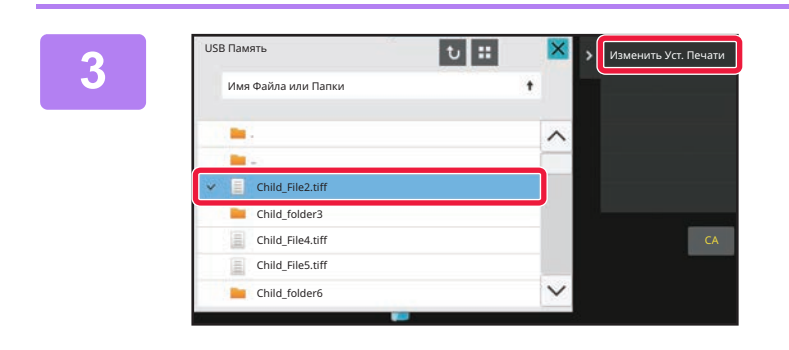

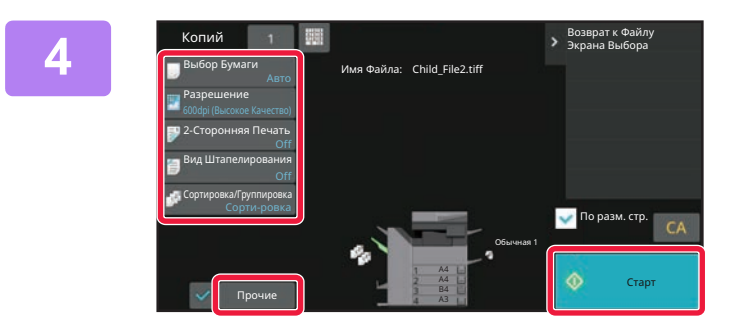

### **5 Отключите накопитель USB от аппарата.**

Qualcomm<sup>®</sup>DirectOffice™ является продуктом компании Qualcomm Technologies, Inc. и/или ее дочерних компаний. Qualcomm® является товарным знаком Qualcomm Incorporated, зарегистрированным в США и других странах. DirectOffice™ является товарным знаком CSR Imaging US, LP, зарегистрированным в США и других странах.

同

<span id="page-31-2"></span><span id="page-31-0"></span>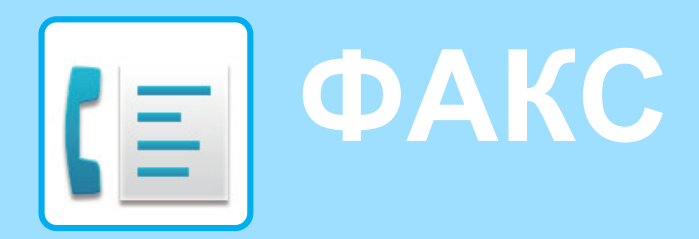

<span id="page-31-1"></span>В данном разделе описаны основные операции по использованию функции факса аппарата.

### **ОТПРАВКА ФАКСА**

В данном разделе описана основная операция отправки факса. В режиме факса цветные оригиналы отправляются как черно-белые изображения.

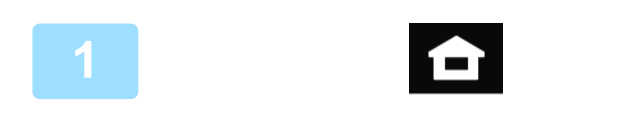

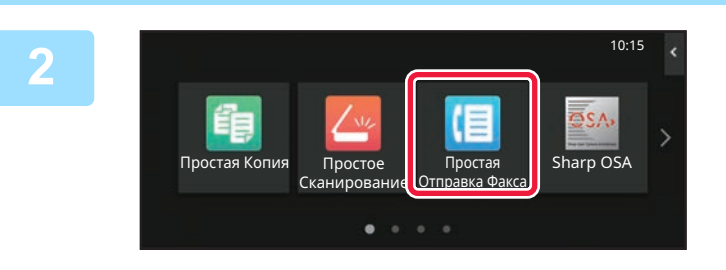

#### **Коснитесь кнопки [Окно Home].**

Откроется главный экран.

#### **Коснитесь значка режима [Простая Отправка Факса].**

Откроется экран режима "Простая отправка факса". Режим факса состоит из двух режимов: простого и обычного.

В простом режиме доступны только часто используемые функции, обеспечивающие оптимальное выполнение большинства заданий отправки/приема факса. Для выбора определенных настроек и работы со специальными функциями выбирайте обычный режим.

► Простой режим и [обычный](#page-7-2) режим (стр. 8)

#### **Поместите оригинал.**

Поместите оригинал в лоток устройства автоматической подачи документов или на стекло сканера.

► [РАЗМЕЩЕНИЕ](#page-10-0) ОРИГИНАЛОВ (стр. 11)

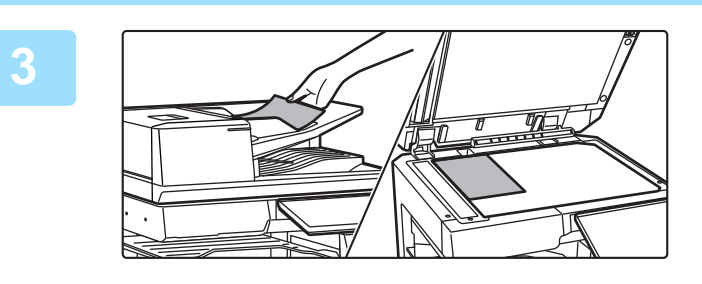

Запись Передач Прямой Ввод

Задания

 $\Omega$ 

Последние Старт

888

Сведения+

Адресная Книга

Адрес Номер факса

Предварит. Просмотр

A4

CA

#### **Коснитесь кнопки [Адресная Книга].**

Номер факса также можно выбрать из журнала передачи или, коснувшись кнопки [Прямой ввод], ввести непосредственно.

**4**

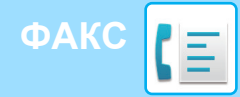

**6**

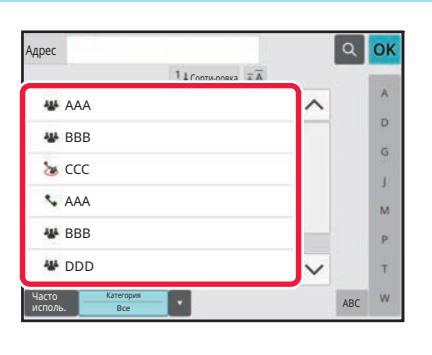

 $14C$ 

#### **Коснитесь кнопки с нужным адресом.**

В текущем режиме адреса выбираются из адресов, флажки которых были установлены при регистрации введенного адреса. Если зарегистрированные адреса с установленными флажками отсутствуют, на экране подтверждения коснитесь кнопки [Да] и выберите нужные адреса.

Чтобы добавить другой адрес, коснитесь кнопки этого адреса.

#### **Коснитесь кнопки [Все Получатели].**

Отобразится список выбранных адресов.

### **<sup>7</sup> Подтвердите адрес.**

Если в списке отображается неверный адрес, коснитесь этого адреса, затем коснитесь кнопки [Удалить].

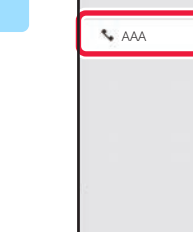

Часто исполь.

.<br>Все Политате

Категория Все

Адрес

AAA AAA<br>123456789

L AAA AAA

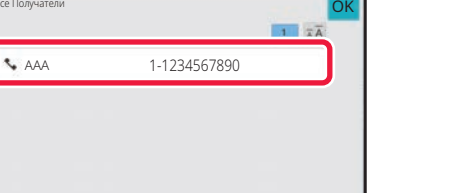

ABC

OK  $\overline{A}$ 

> $\hat{\mathbf{p}}$ Ġ ä.  $\overline{M}$  $\mathbf{p}$ Ŧ **NA**

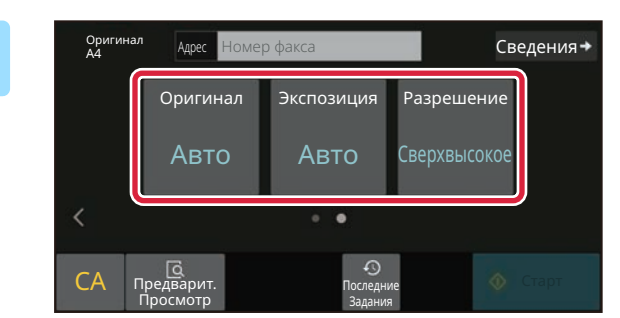

**9**

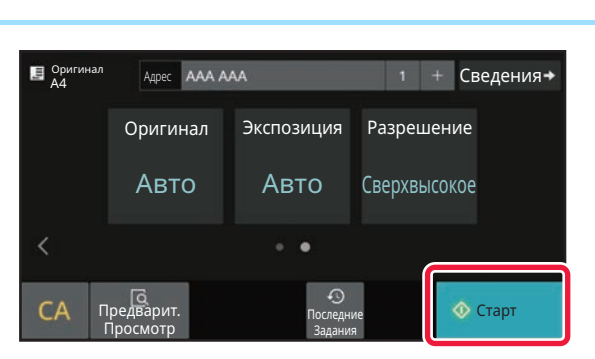

#### **Коснитесь значка для смены экрана и настройки параметров.**

При необходимости измените параметры. В простом режиме можно использовать перечисленные

- ниже функции.
- Оригинал **Экспозиция**
- Разрешение
- 

Для настройки дополнительных параметров коснитесь кнопки [Сведения] и настройте параметры в обычном режиме. Простой режим и [обычный](#page-7-2) режим (стр. 8)

#### **Коснитесь кнопки [Старт].**

Чтобы выполнить предварительный просмотр документа, коснитесь кнопки [OK] для возврата к основному экрану режима «Простая отправка факса», затем коситесь кнопки [Предварит. Просмотр].

► ЭКРАН [ПРЕДВАРИТЕЛЬНОГО](#page-9-0) ПРОСМОТРА (стр. 10)

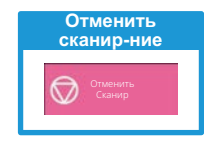

<span id="page-33-2"></span><span id="page-33-0"></span>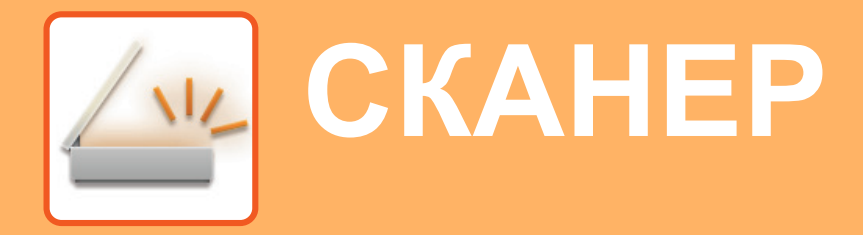

В данном разделе описаны использование функции сетевого сканера и основные операции по использованию режима сканирования.

<span id="page-33-1"></span>Для использования функции интернет-факса требуется комплект расширения интернет-факса.

## **ФУНКЦИЯ СЕТЕВОГО СКАНЕРА**

Функцию сетевого сканера аппарата можно использовать для передачи сканированных изображений различными способами. У функции сетевого сканера имеются указанные ниже режимы.

Чтобы использовать режим, на главном экране коснитесь кнопки этого режима.

Если нужная кнопка не отображается, коснитесь значка  $\langle$ или  $\rangle$ для смены экрана.

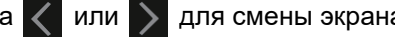

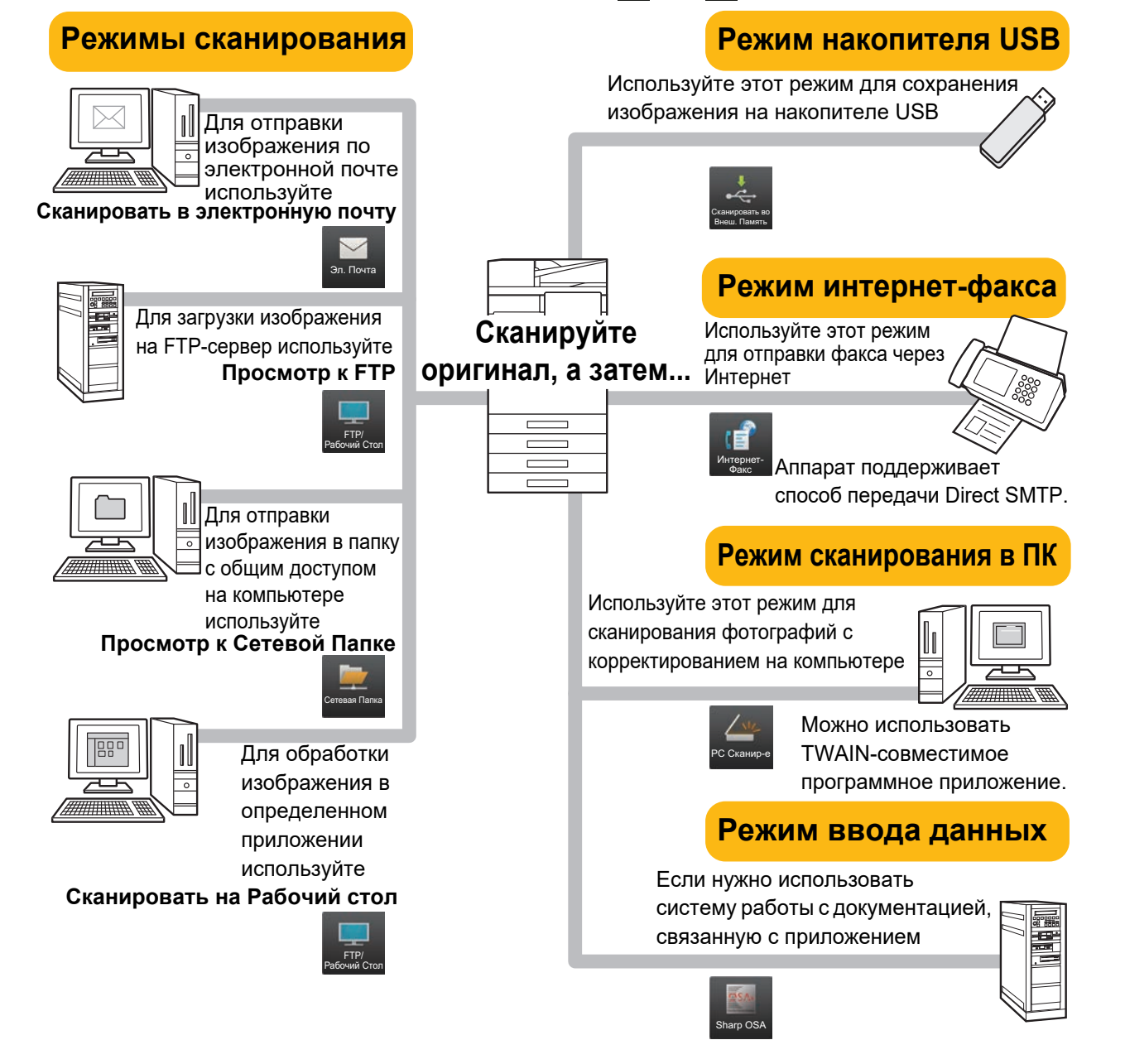

**[СКАНЕР](#page-33-2)**

### <span id="page-34-0"></span>**СКАНИРОВАНИЕ ОРИГИНАЛА**

Ниже описана основная операция сканирования.

Далее приведена последовательность действий по отправке сканированного файла по электронной почте на адрес, сохраненный в адресной книге.

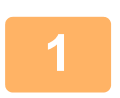

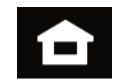

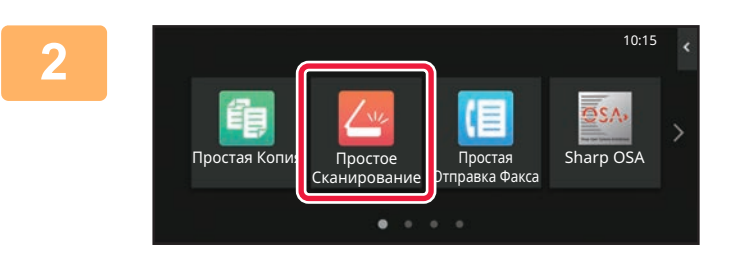

#### **Коснитесь кнопки [Окно Home].**

Откроется главный экран.

#### **Коснитесь значка режима [Простое Сканирование].**

Откроется экран режима "Простое сканирование". Режим сканера состоит из двух режимов: простого и обычного.

В простом режиме доступны только часто используемые функции, обеспечивающие оптимальное выполнение большинства заданий сканирования. Для выбора определенных настроек и работы со специальными функциями выбирайте обычный режим.

► Простой режим и [обычный](#page-7-2) режим (стр. 8)

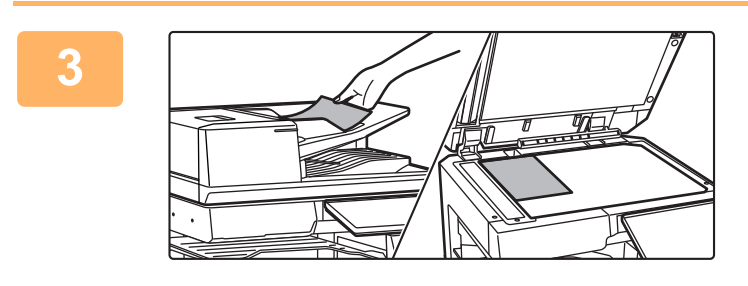

#### **Поместите оригинал.**

Поместите оригинал в лоток устройства автоматической подачи документов или на стекло сканера.

► [РАЗМЕЩЕНИЕ](#page-10-0) ОРИГИНАЛОВ (стр. 11)

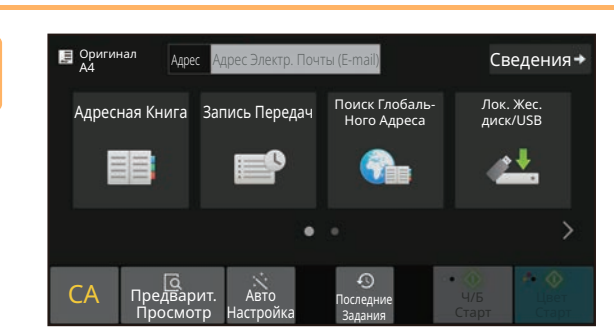

#### **Коснитесь кнопки [Адресная Книга].**

**5**

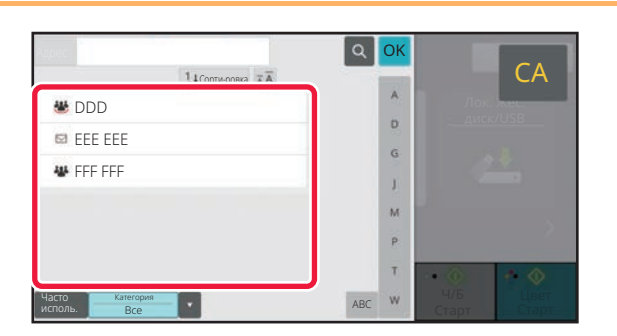

#### **Коснитесь кнопки с нужным адресом.**

В текущем режиме адреса выбираются из адресов, флажки которых были установлены при регистрации введенного адреса. Если зарегистрированные адреса с установленными флажками отсутствуют, на экране подтверждения коснитесь кнопки [Да] и выберите нужные адреса.

Чтобы добавить другой адрес, коснитесь кнопки этого адреса.

 $\sqrt{m}$ 

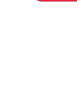

**6**

**[СКАНЕР](#page-33-2)**

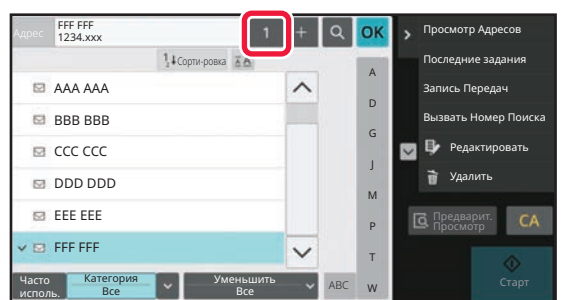

#### **Коснитесь кнопки [Все Получатели].**

Отобразится список выбранных адресов.

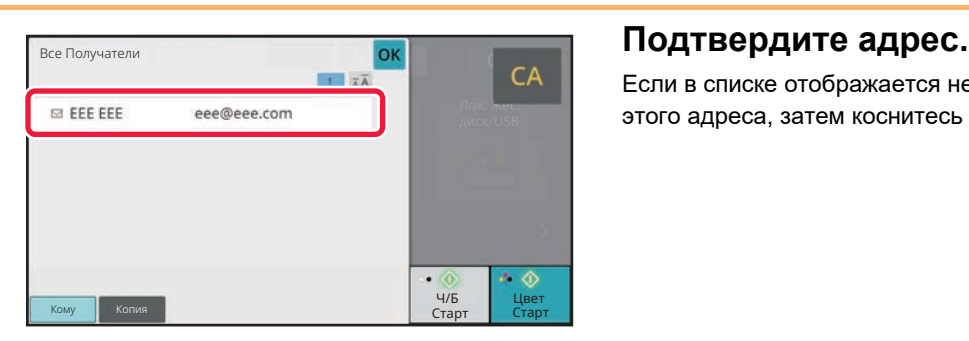

Если в списке отображается неверный адрес, коснитесь этого адреса, затем коснитесь кнопки [Удалить].

### **8**

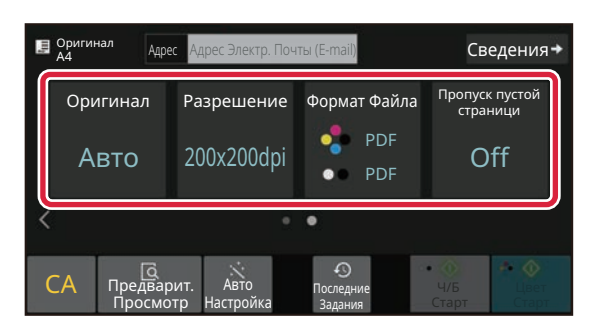

#### **Коснитесь значка для смены экрана и настройки параметров.**

При необходимости измените параметры.

- В простом режиме можно использовать перечисленные ниже функции. • Оригинал
- Разрешение
- Формат Файла
- Пропуск пустой страници

Для настройки дополнительных параметров коснитесь кнопки [Сведения] и настройте параметры в обычном режиме.

► Простой режим и [обычный](#page-7-2) режим (стр. 8)

### **9**

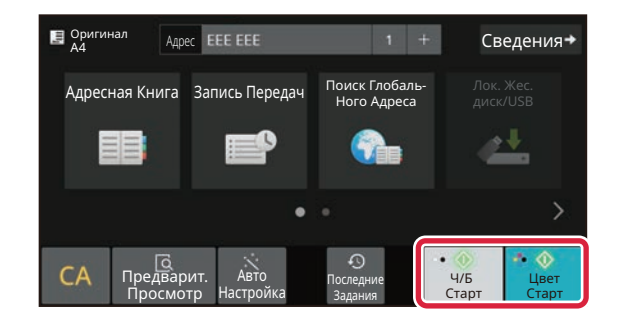

#### **Коснитесь кнопки [Цвет Старт] или [Ч/Б Старт].**

- Если действует заводская установка по умолчанию, при касании кнопки [Цвет Старт] аппарат определяет, является ли оригинал черно-белым или полноцветным, и автоматически переключается в режим полноцветного или черно-белого двоичного сканирования. При касании кнопки [Ч/Б Старт] аппарат выполняет черно-белое двоичное сканирование. Подробная информация приведена в документе "Руководство пользователя".
- Чтобы выполнить предварительный просмотр документа, коснитесь кнопки [OK] для возврата к основному экрану режима «Простое сканирование», затем коситесь кнопки [Предварит. Просмотр].

►ЭКРАН [ПРЕДВАРИТЕЛЬНОГО](#page-9-0) ПРОСМОТРА (стр. 10)

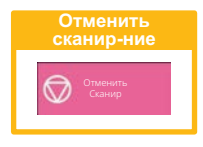

# <span id="page-36-2"></span><span id="page-36-0"></span>**ХРАНЕНИЕ ДОКУМЕНТОВ**

Функция хранения документов используется для сохранения документа на накопителе или печати изображения при выполнении задания копирования, печати или другого задания. Распечатать сохраненный файл или выполнить с ним другие операции можно позже.

<span id="page-36-1"></span>В данном разделе представлены несколько функций хранения документов.

### **ТОЛЬКО СОХРАНЕНИЕ ДОКУМЕНТА (сканирование на локальный диск)**

Сканирование на локальный диск позволяет сохранить сканированный документ в главной или пользовательской папке.

Ниже описана последовательность действий по сохранению документа в главной папке.

Для сохранения в пользовательской папке коснитесь кнопки [Извлечение Файла] на главном экране, на панели действий коснитесь пункта [Ск. на локаль. жес. диск], затем настройте параметры сохранения. Дополнительная информация приведена в документе "Руководство пользователя".

### **Сохранение в режиме "Простое сканирование"**

Сохранить файл можно в главной папке или в папке, заданной параметром "Моя папка" (если включена аутентификация пользователя).

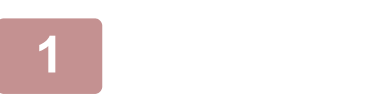

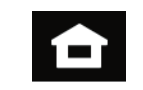

**1 Коснитесь кнопки [Окно Home].**

Откроется главный экран.

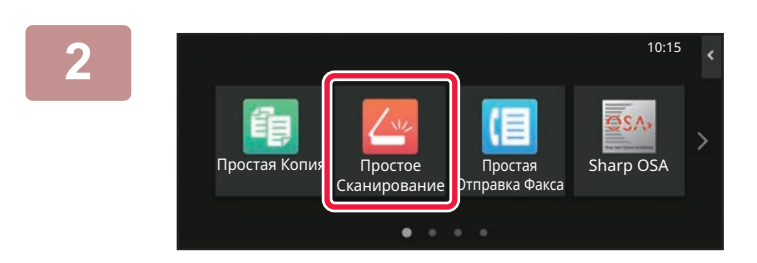

**2 Коснитесь значка режима [Простое Сканирование].**

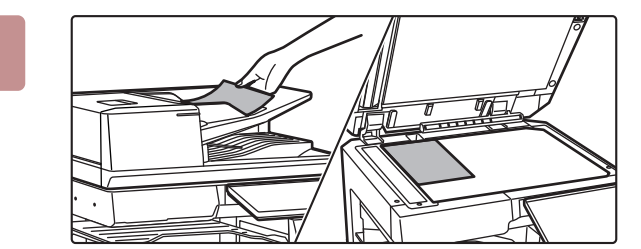

#### **3 Поместите оригинал.**

Поместите оригинал в лоток устройства автоматической подачи документов или на стекло сканера.

► [РАЗМЕЩЕНИЕ](#page-10-0) ОРИГИНАЛОВ (стр. 11)

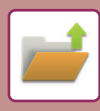

### **ХРАНЕНИЕ [ДОКУМЕНТОВ](#page-36-2)**

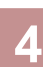

Сведения Оригинал Адрес Адрес Электр. Почты (E-mail)<br>А4 Поиск Глобаль<br>Ного <u>Адреса</u> Адресная Книга Запись Передач Лок. Жес. диск/USB <u>o 4</u> G  $CA$   $n<sub>f</sub>$ Авто Ч/Б Цвет ны орделедние<br>Настройка Вадания Просмотр Старт Старт Задания

> Сканир-е во Внеш. Память

OK

Последние Задания

**КОСНИТЕСЬ КНОПКИ [ЛОК. Жес. АДРЕС ЭЛЕКТИ** (E-MAIN) СВЕДЕНИЯ → **В КОСНИТЕСЬ КНОПКИ [ЛОК. Жес. диск/USB].**

**5 Коснитесь кнопки [Ск. на локаль. жес. диск].**

 $CA$   $n_{\text{no}}$ 

Просмотр

Локальный Жесткий Диск/USB

Авто Настройка

.<br>Ск. на локал жес. диск

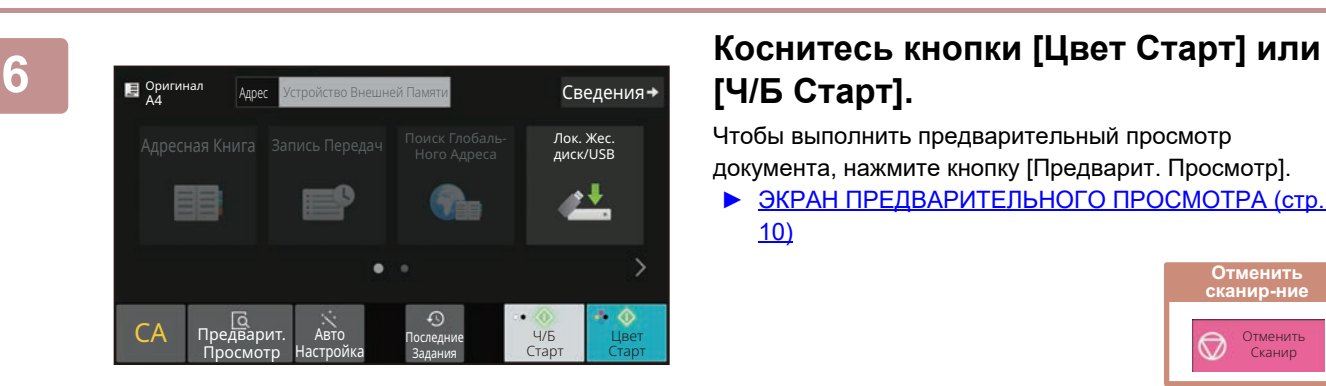

## **[Ч/Б Старт].**

Чтобы выполнить предварительный просмотр документа, нажмите кнопку [Предварит. Просмотр]. ► ЭКРАН [ПРЕДВАРИТЕЛЬНОГО](#page-9-0) ПРОСМОТРА (стр.

[10\)](#page-9-0)

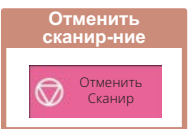

### **Сканирование на накопитель USB**

Печать с внешнего USB-накопителя

Подключен внешний USB-накопитель. OK

Сканировать на Устр. Внешней Памяти Выполните Детальн. Уст.

Простая К арр от от от от общественно простая К агр ОSA

Режим Увелич. Показа

 $\Delta^{\star}$ 

 $\boldsymbol{\times}$ 

Установки Общий Счетчик Настройка

EDEN

Яркости

Состояние Задания

Сведения\*

Лок. Жес. диск/USB

٠J

Ч/Б Старт Старт Цвет

10:15

Руководство по эксплуатации

вf

Авто Настройка Последние Задания

 $\Omega$ 

быть дублировано. Переписать файл? Лок. Жес.

Отменить Перезаписать

Задания

Автоматически созданное имя файла может

дисклад Контроля Союз в союз в союз в союз в союз в союз в союз в союз в союз в союз в союз в союз в союз в со<br>В союз в союз в союз в союз в союз в союз в союз в союз в союз в союз в союз в союз в союз в союз в союз в сою

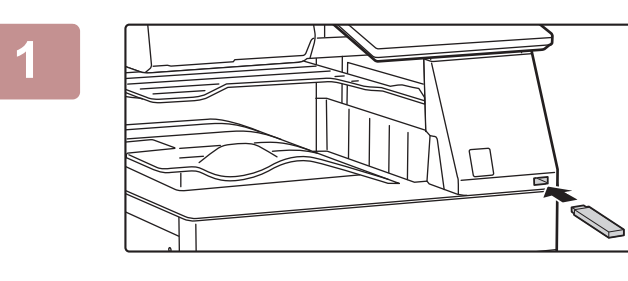

Кол.Тонера C

 $\mathbf{B}$  Оригинал

Bk

CA Предварит. Просмотр

Оригинал A4

 $\overline{C}$ 

Просмотр

#### **1 Подключите <sup>к</sup> аппарату накопитель USB.**

- Используйте формат FAT32, NTFS или exFAT для USB-накопителя.
- Если формат устройства памяти USB FAT32, используйте устройство памяти USB объемом 32 ГБ или меньше.

**2 Когда откроется экран выбора действия, коснитесь кнопки [Сканировать на Устр. Внешней Памяти].**

- Чтобы настроить дополнительные параметры в обычном режиме, установите флажок [Выполните Детальн. Уст.].
- ▶ Простой режим и [обычный](#page-7-2) режим (стр. 8)
- Если открыт экран "Сканирование на Диск/USB", данный экран не открывается.

#### **3 Коснитесь кнопки [Цвет Старт] или [Ч/Б Старт].**

Чтобы выполнить предварительный просмотр документа, нажмите кнопку [Предварит. Просмотр].

► ЭКРАН [ПРЕДВАРИТЕЛЬНОГО](#page-9-0) ПРОСМОТРА (стр. 10)

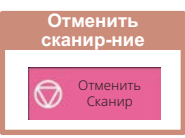

**4 После того как будут сканированы все оригиналы, коснитесь кнопки [Перезаписать].**

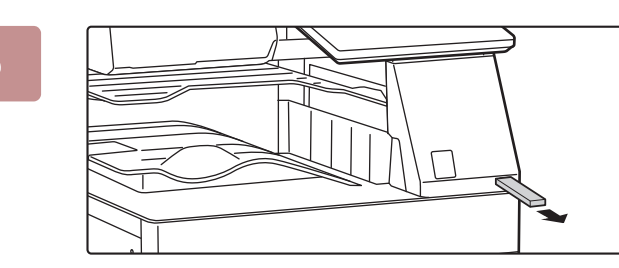

Авто настройка Последние<br>Настройка <sub>Задания</sub>

> **5 Прочтите сообщение [Отп.дан.была зак.] и отключите накопитель USB от аппарата.**

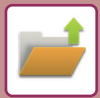

### <span id="page-39-0"></span>**ПЕЧАТЬ СОХРАНЕННОГО ФАЙЛА**

Файл, сохраненный с помощью функции хранения документов, можно распечатать или передать. Также можно распечатать файлы, сохраненные на накопителе USB или в папке с общим доступом. Ниже описана последовательность действий по печати файла "Copy\_20201010\_112030", сохраненного в главной папке.

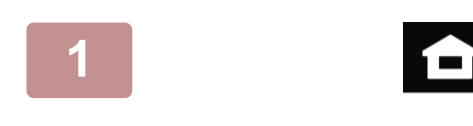

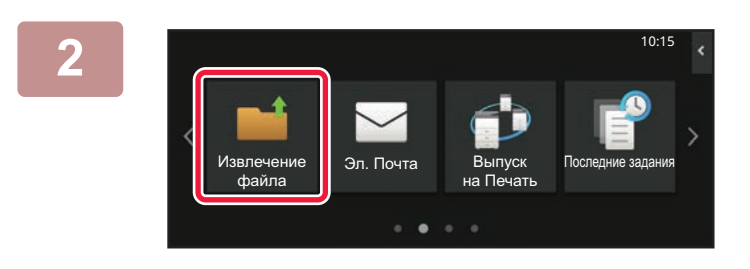

#### **1 Коснитесь кнопки [Окно Home].**

Откроется главный экран.

#### **2 Коснитесь значка режима [Извлечение Файла].**

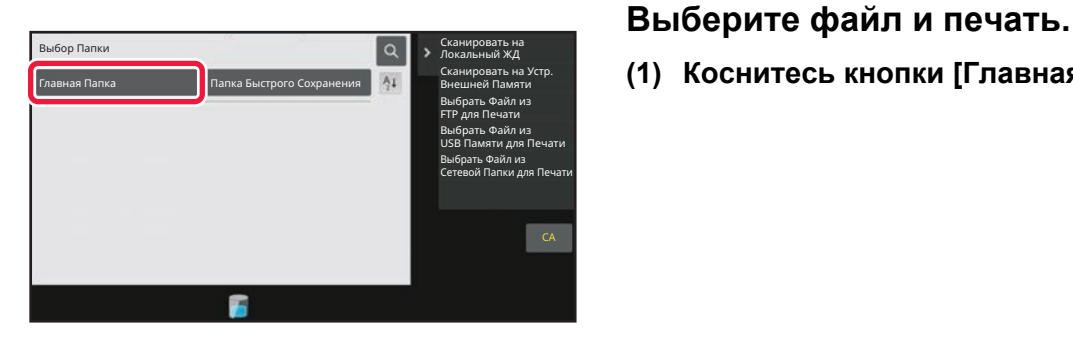

**(1) Коснитесь кнопки [Главная Папка].**

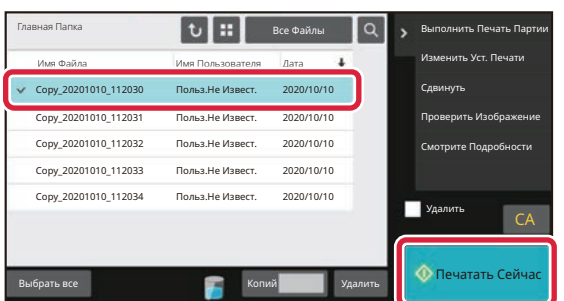

#### **(2) Коснитесь кнопки файла, который нужно распечатать.**

В данном случае коснитесь кнопки файла "Copy\_20201010\_112030".

Чтобы выполнить предварительный просмотр печатаемого изображения, на панели действий коснитесь пункта [Проверить Изображение]. Если после печати нужно удалить файл, на панели действий коснитесь флажка [Распечатать и Удалить Данные], чтобы появилась метка  $\blacktriangledown$ .

**(3) Коснитесь кнопки [Печатать Сейчас].**

<span id="page-40-2"></span><span id="page-40-0"></span>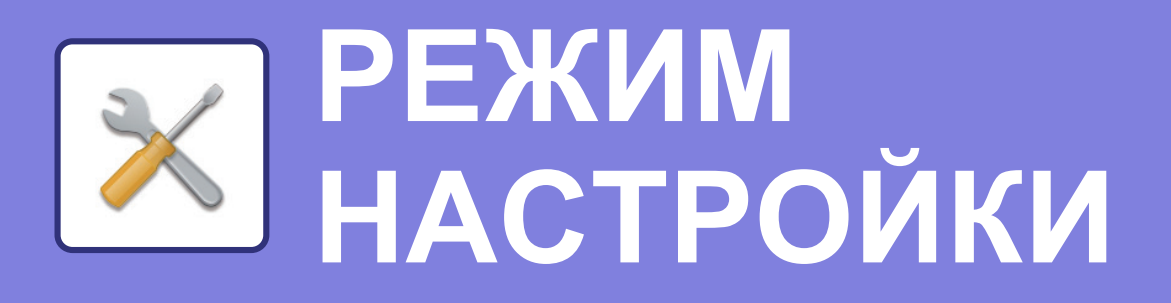

В режиме настройки можно настроить работу аппарата в соответствии с потребностями предприятия. В данном разделе кратко описаны некоторые параметры, доступные в режиме настройки. Подробное описание системных параметров настройки приведено в разделе "РЕЖИМ НАСТРОЙКИ" документа

<span id="page-40-1"></span>Руководство пользователя.

## **РЕЖИМ НАСТРОЙКИ**

На экране режима настройки можно установить дату и время, сохранить адреса для отправки факсов и сканированных изображений, создать папки для хранения документов, а также настроить различные другие параметры настройки работы аппарата.

Ниже описаны открытие экрана режима настройки и выбор расположенных на нем элементов.

10:15

### **ОТОБРАЖЕНИЕ РЕЖИМА НАСТРОЙКИ НА АППАРАТЕ**

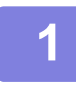

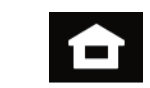

Простая Отправка Факса Простое Sharp OSA

Установки <mark>и</mark> щий Счетчик Настройка

Яркости

Состояние Задания

#### **1 Коснитесь кнопки [Окно Home].**

Откроется главный экран.

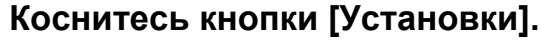

Откроется экран режима настройки.

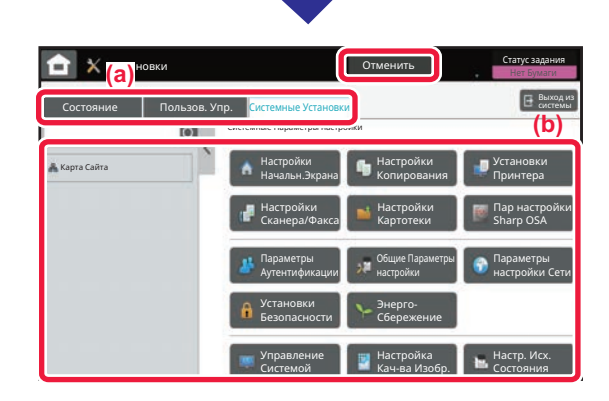

Показа

Руководство по эксплуатации

Кол.Тонера Вк Руководство по Режим Увелич

Сканирование

Простая Копия

Bk

Коснитесь элемента, который нужно настроить, на вкладке меню (a) или в меню настройки (b). Чтобы выйти из режима настройки, коснитесь кнопки [Отменить].

► РЕЖИМ [НАСТРОЙКИ](#page-41-1) ПРИ ВХОДЕ В СИСТЕМУ [АДМИНИСТРАТОРА](#page-41-1) (стр. 42)

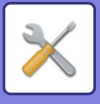

### <span id="page-41-1"></span><span id="page-41-0"></span>**РЕЖИМ НАСТРОЙКИ ПРИ ВХОДЕ В СИСТЕМУ АДМИНИСТРАТОРА**

Администратор может настраивать более детальные параметры, чем параметры, доступные для гостя или обычного пользователя.

Если включена аутентификация пользователя, настройка параметров может быть разрешена без ввода пароля администратора на основании прав пользователя, выполнившего вход в систему. Информацию о состоянии параметров можно получить у администратора аппарата.

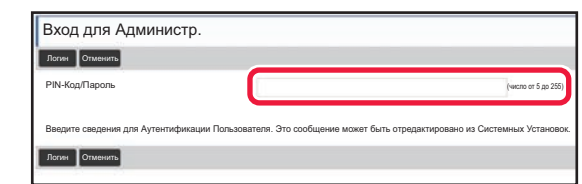

Если в режиме настройки выбран элемент, для которого требуется пароль администратора, откроется экран входа в систему администратора.

Элементы, доступные в режиме настройки при входе в систему администратора, описаны в разделе "РЕЖИМ НАСТРОЙКИ" документа "Руководство пользователя".

### **ОТОБРАЖЕНИЕ РЕЖИМА НАСТРОЙКИ НА ВЕБ-СТРАНИЦЕ**

Информацию о просмотре веб-страниц см. в разделе ДОСТУП К ВЕБ-СЕРВЕРУ [АППАРАТА](#page-19-0) (стр. 20).

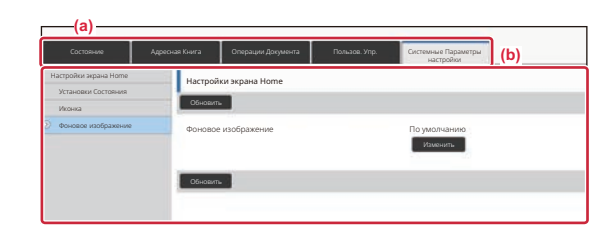

На вкладке меню (a), в меню настроек (b) щелкните по элементу, который нужно настроить. Чтобы выйти из режима настройки, закройте веб-браузер.

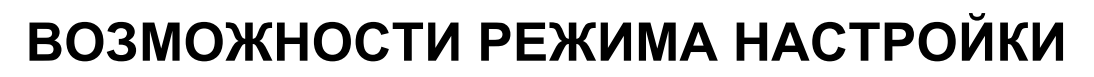

В режиме настройки можно настроить указанные ниже параметры.

Некоторые параметры могут не отображаться на сенсорной панели аппарата или в веб-браузере компьютера. Отсутствие некоторых параметров может быть обусловлено конфигурацией аппарата и установленных периферийных устройств.

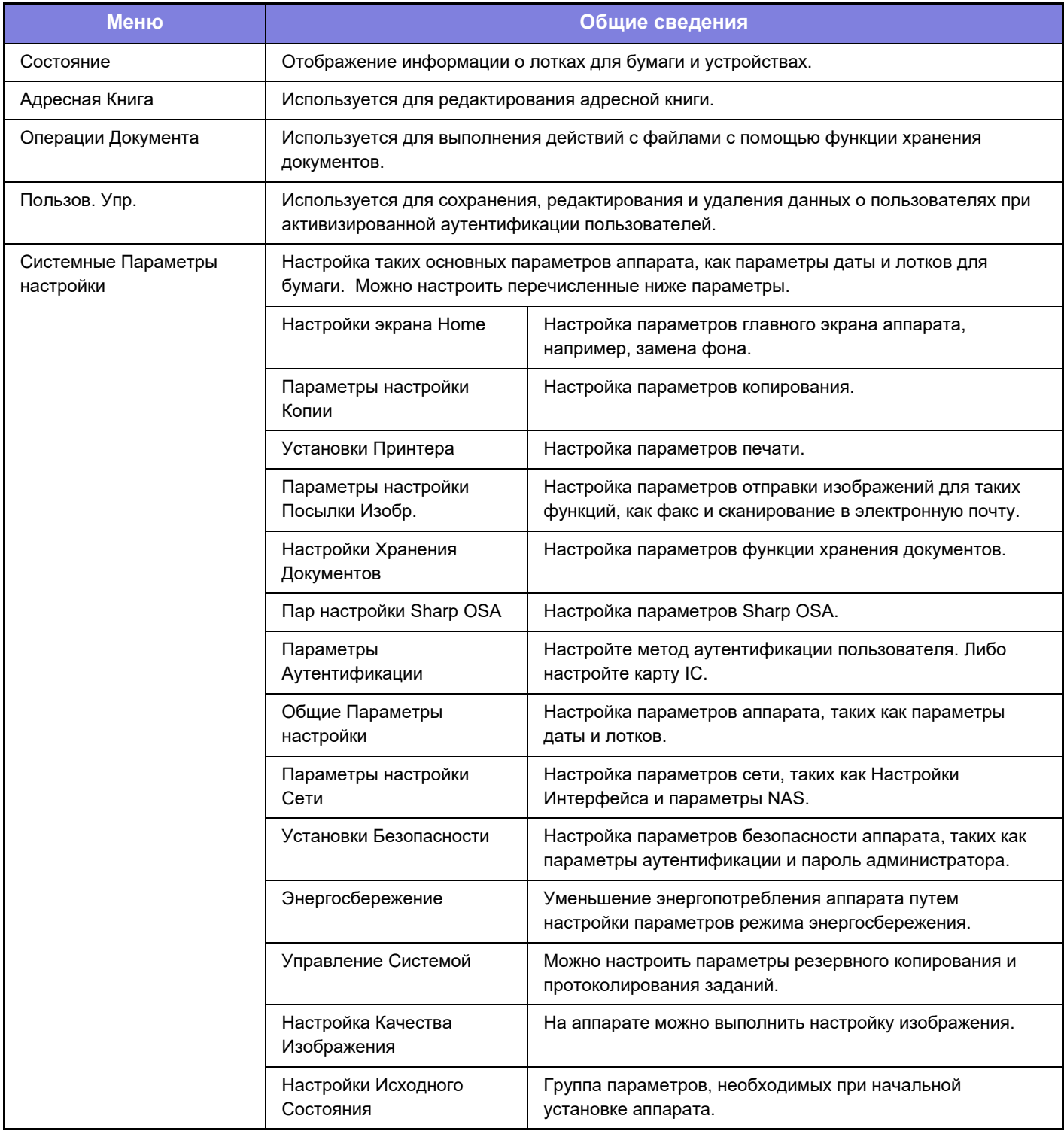

 $\times$ 

#### **Примечания**

- Информацию об операционной системе можно получить в руководстве по эксплуатации этой операционной системы или с помощью функции справки в Интернете.
- Приведенные описания экранов и операций в среде Windows относятся, прежде всего, к Windows 10<sup>®</sup>. Вид экранов может меняться в зависимости от версии установленной операционной системы или программного обеспечения.
- Приведенные описания экранов и операций в среде macOS основываются на macOS 11, если речь идет о macOS. Вид экранов может меняться в зависимости от версии установленной операционной системы или программного обеспечения.
- Обозначение "BP-xxxxx" в данном руководстве относится к аппарату, где "xxxxx" соответствует названию модели.
- Подготовке данного руководства уделялось значительное внимание. При наличии каких-либо комментариев или вопросов относительно руководства обратитесь к своему дилеру или в ближайший сервисный центр SHARP.
- Изделие прошло строгий контроль качества и проверку. В случае обнаружения какого-либо дефекта или другой проблемы обратитесь к своему дилеру или в ближайший сервисный центр SHARP.
- За исключением случаев, предусмотренных законом, SHARP не несет ответственности за сбои, возникающие во время эксплуатации изделия или его дополнительных устройств, сбои, вызванные неправильной эксплуатацией изделия и его дополнительных устройств, другие сбои, а также какие бы то ни было убытки, возникающие в результате эксплуатации изделия.

#### **Внимание**

- Запрещается воспроизведение, адаптация или перевод содержимого данного руководства без предварительного письменного разрешения, за исключением случаев, предусмотренных законодательством об авторском праве.
- Любая информация, приведенная в данном руководстве, может быть изменена без уведомления.

#### **Иллюстрации, изображения панели управления и сенсорной панели в данном руководстве**

Обычно периферийные устройства поставляются дополнительно, однако отдельные периферийные устройства могут входить в стандартный комплект поставки некоторых моделей аппаратов.

В приведенных в данном руководстве описаниях подразумевается, что в модели BP-70M65 установлен выдвижной лоток для бумаги.

В описаниях некоторых функций и операций предполагается, что установлены устройства, отличные от указанных выше.

Приведенные в руководстве изображения экранов, сообщения и названия кнопок могут отличаться от реальных вследствие модификаций и усовершенствований изделия.

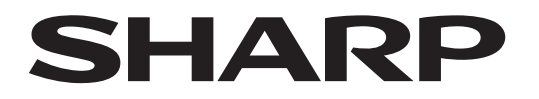

### **SHARP CORPORATION**

Version 01b / bp70m65\_qsg\_01b\_ru